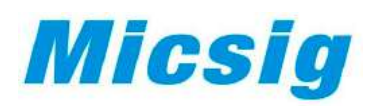

# **автомобильный Осциллограф цифровой**

**Серия:** Micsig серия ATO

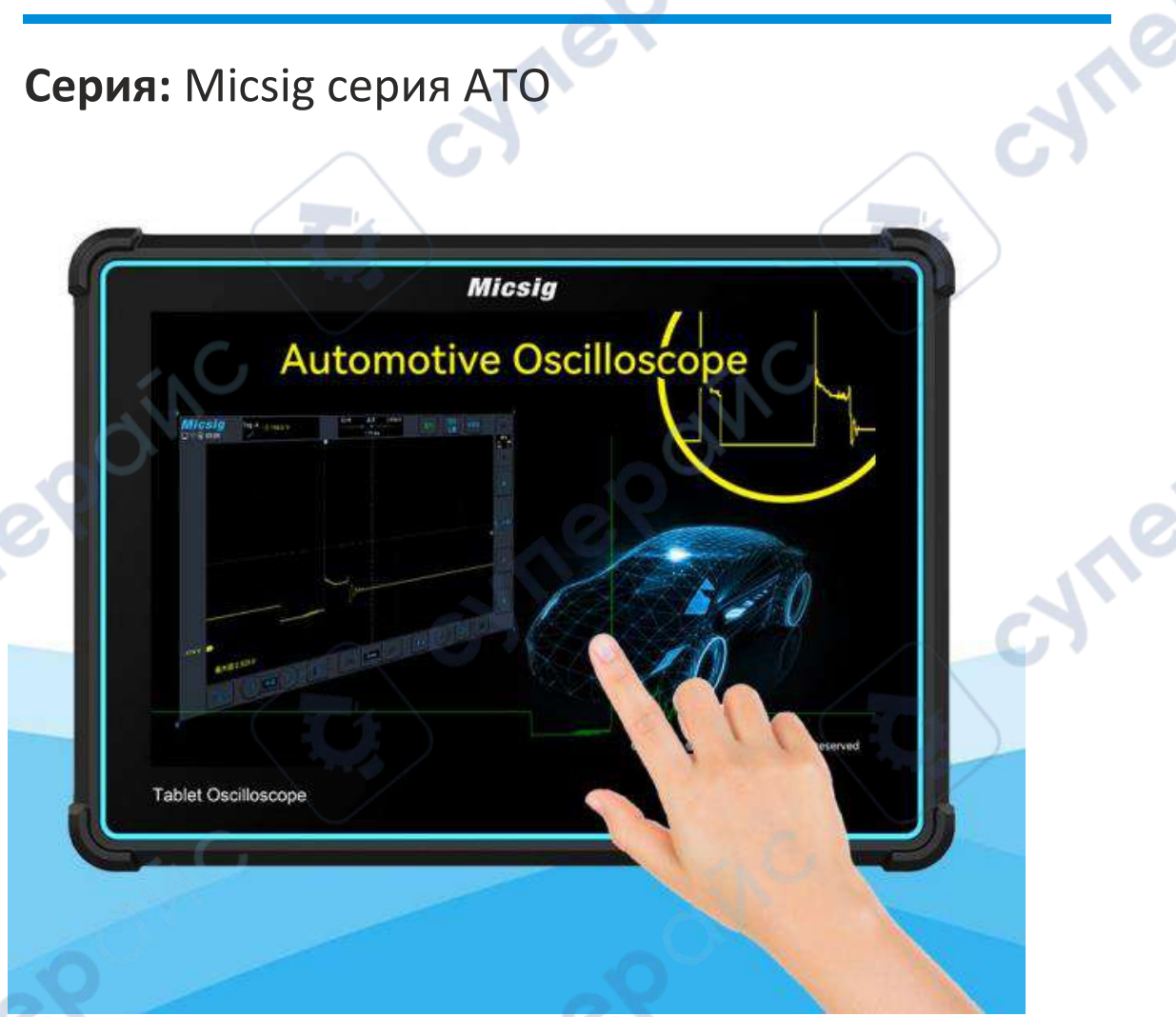

# Руководство по эксплуатации

# Содержание

Ļ

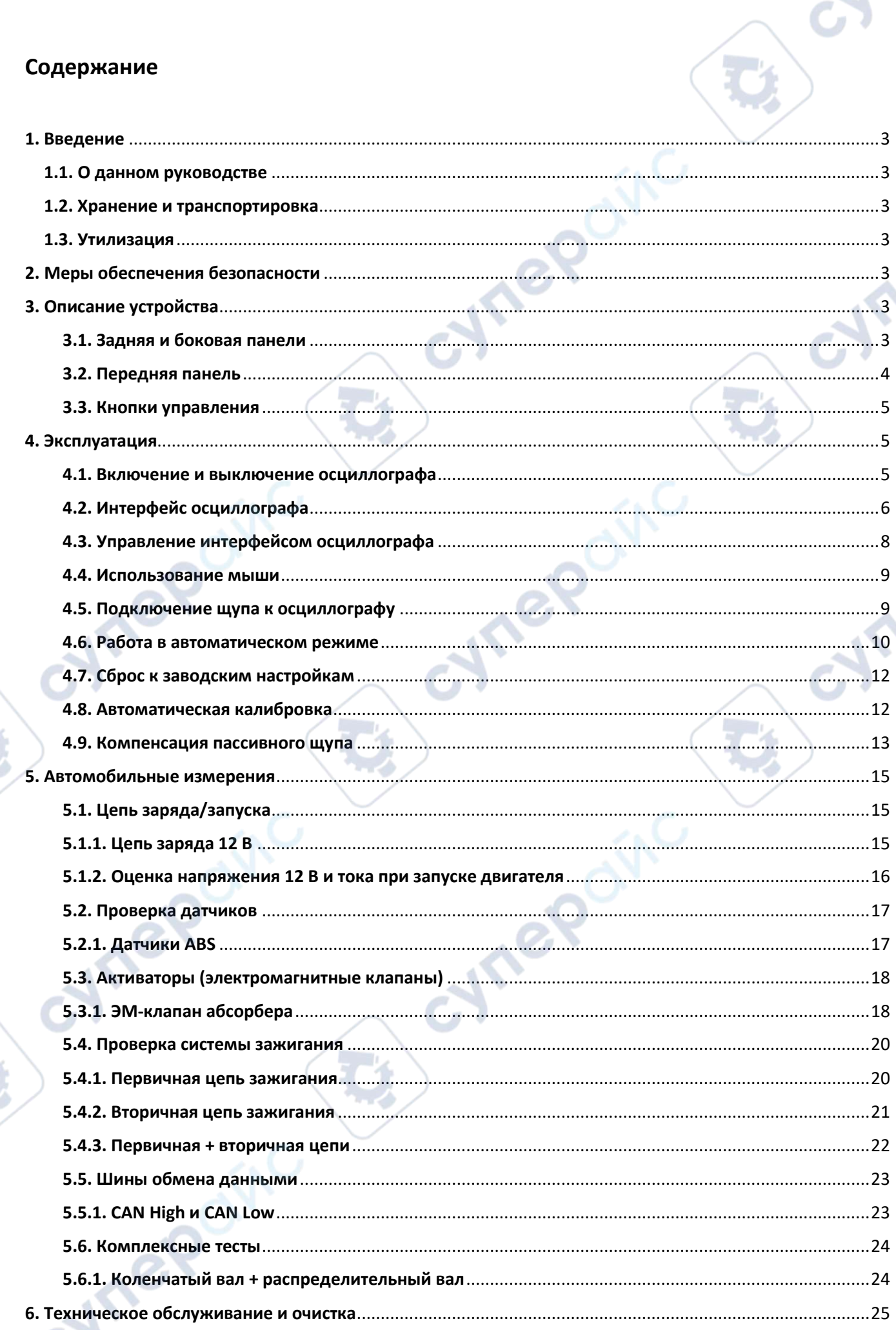

╲

Ò

# <span id="page-2-0"></span>**1. Введение**

#### <span id="page-2-1"></span>**1.1. О данном руководстве**

Данное руководство содержит сведения, необходимые для правильной эксплуатации цифрового автомобильного осциллографа Micsig серии ATO. Пожалуйста, сохраните руководство на весь период эксплуатации устройства.

Производитель не несет ответственности за любые повреждения, возникшие в результате несоблюдения данного руководства.

**Внимание!** Несоблюдение предупреждений и инструкций может привести к поражению электрическим током, возгоранию или серьезной травме, а также к необратимому повреждению устройства.

#### <span id="page-2-2"></span>**1.2. Хранение и транспортировка**

Неправильная транспортировка может привести к повреждению устройства. Во избежание повреждения всегда перевозите устройство в оригинальной упаковке.

Устройство следует хранить в сухом месте, защищенном от пыли и воздействия прямых солнечных лучей.

**Внимание!** Воздействие на устройство масла, воды, газа или других веществ, способных вызвать коррозию, не допускается.

# <span id="page-2-3"></span>**1.3. Утилизация**

Электронное оборудование не относится к коммунальным отходам и подлежит утилизации в соответствии с применимыми требованиями законодательства.

# <span id="page-2-4"></span>**2. Меры обеспечения безопасности**

- 1. Данное устройство не предназначено для использования людьми с ограниченными физическими возможностями, сенсорными и умственными способностями.
- 2. Использовать устройства детьми не допускается.
- 3. При работе с устройством следует соблюдать осторожность с целью предотвращения его падения и поражения электрическим током.
- 4. Параметры питающей электросети должны соответствовать техническим характеристикам устройства.

# <span id="page-2-5"></span>**3. Описание устройства**

#### <span id="page-2-6"></span>**3.1. Задняя и боковая панели**

Задняя и боковая панели устройства показаны на рис. 1.

<span id="page-3-0"></span>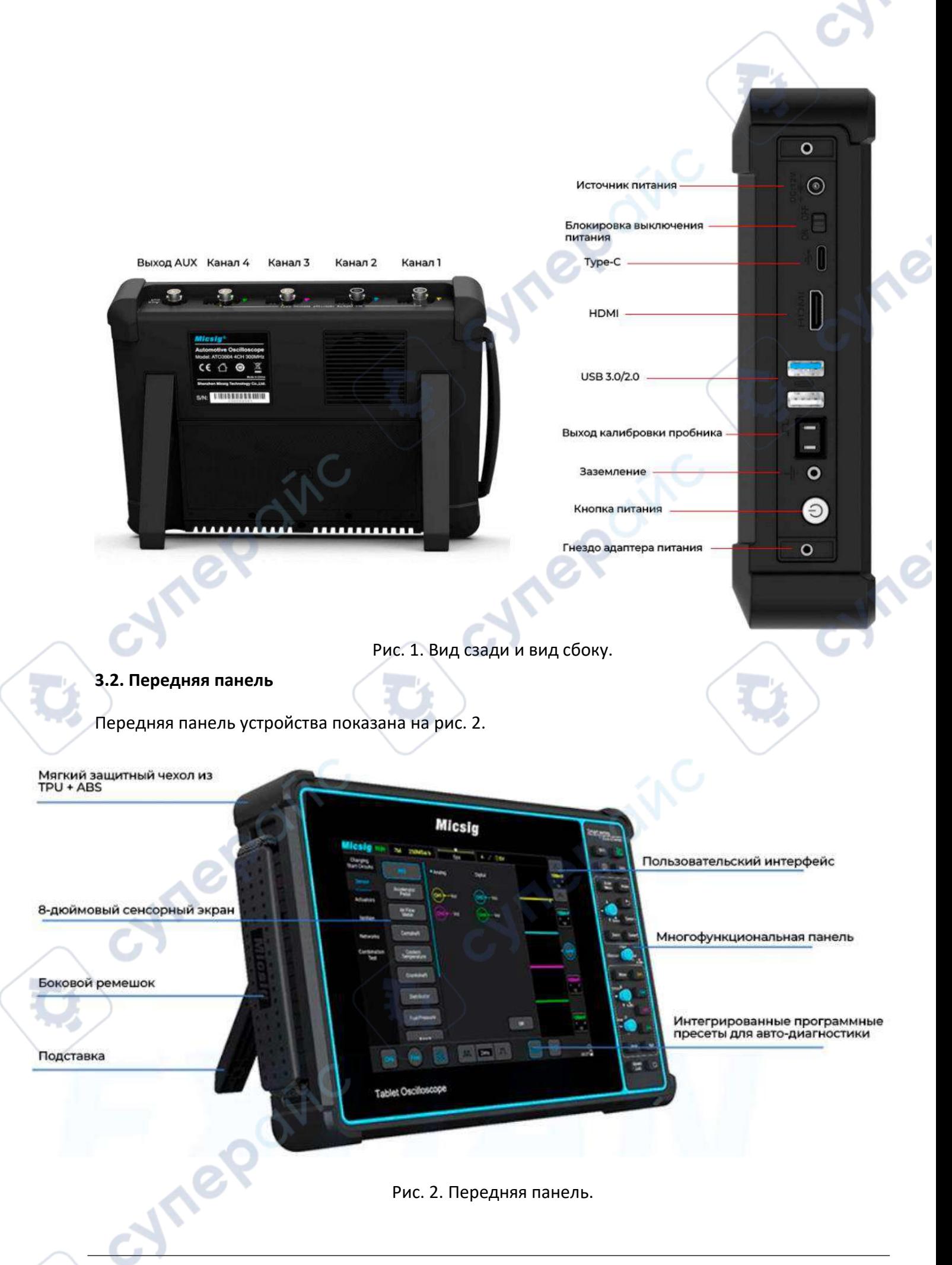

#### <span id="page-4-0"></span>**3.3. Кнопки управления**

Кнопки управления устройством показаны в следующей таблице.

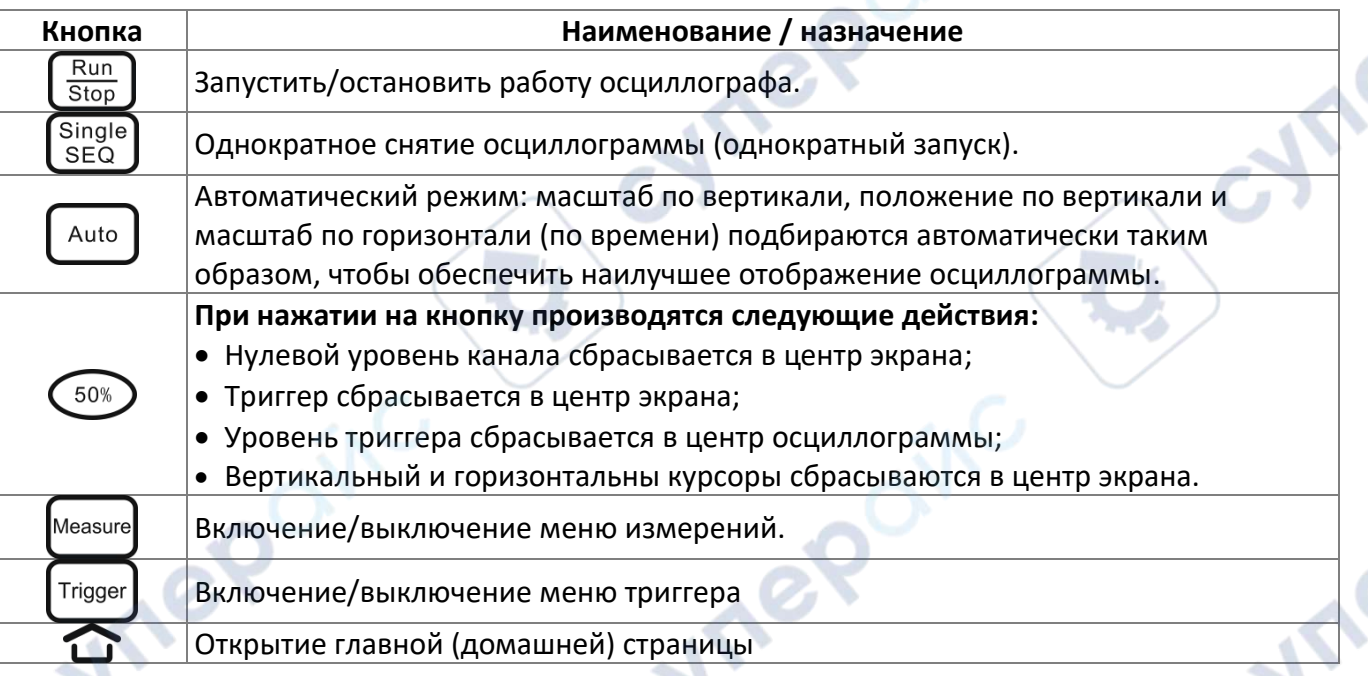

# <span id="page-4-1"></span>**4. Эксплуатация**

В данном разделе приведены инструкции по эксплуатации осциллографа.

#### <span id="page-4-2"></span>**4.1. Включение и выключение осциллографа**

#### **Первый запуск**

- 1. Подключите адаптер питания к осциллографу. Осциллограф не должен давить на провод адаптера.
- 2. Нажмите кнопку  $\overset{(b)}{=}$  для включения осциллографа.

#### **Включение питания**

1. Нажмите кнопку для включения осциллографа. Осциллограф при этом должен быть подключен к сети питания.

#### **Выключение питания**

- 1. Нажмите кнопку  $\omega$ , затем выберите в меню опцию выключения питания.
- 2. Нажмите и удерживайте кнопку  $\bigcirc$  для принудительного выключения осциллографа.

 **Внимание:** при принудительном выключении осциллографа несохраненные данные могут быть потеряны. Пользуйтесь данной функцией только в случае крайней необходимости.

#### <span id="page-5-0"></span>**4.2. Интерфейс осциллографа**

В данном разделе приведено краткое описание пользовательской панели осциллографа серии ATO. Приведенная информация поможет вам быстро разобраться с интерфейсом и назначением его элементов. Дополнительные настройки осциллографа подробно описаны в других разделах. Описанные элементы интерфейса могут отображаться или скрываться в зависимости от конкретного режима работы. Интерфейс осциллографа изображен на рисунке 3.

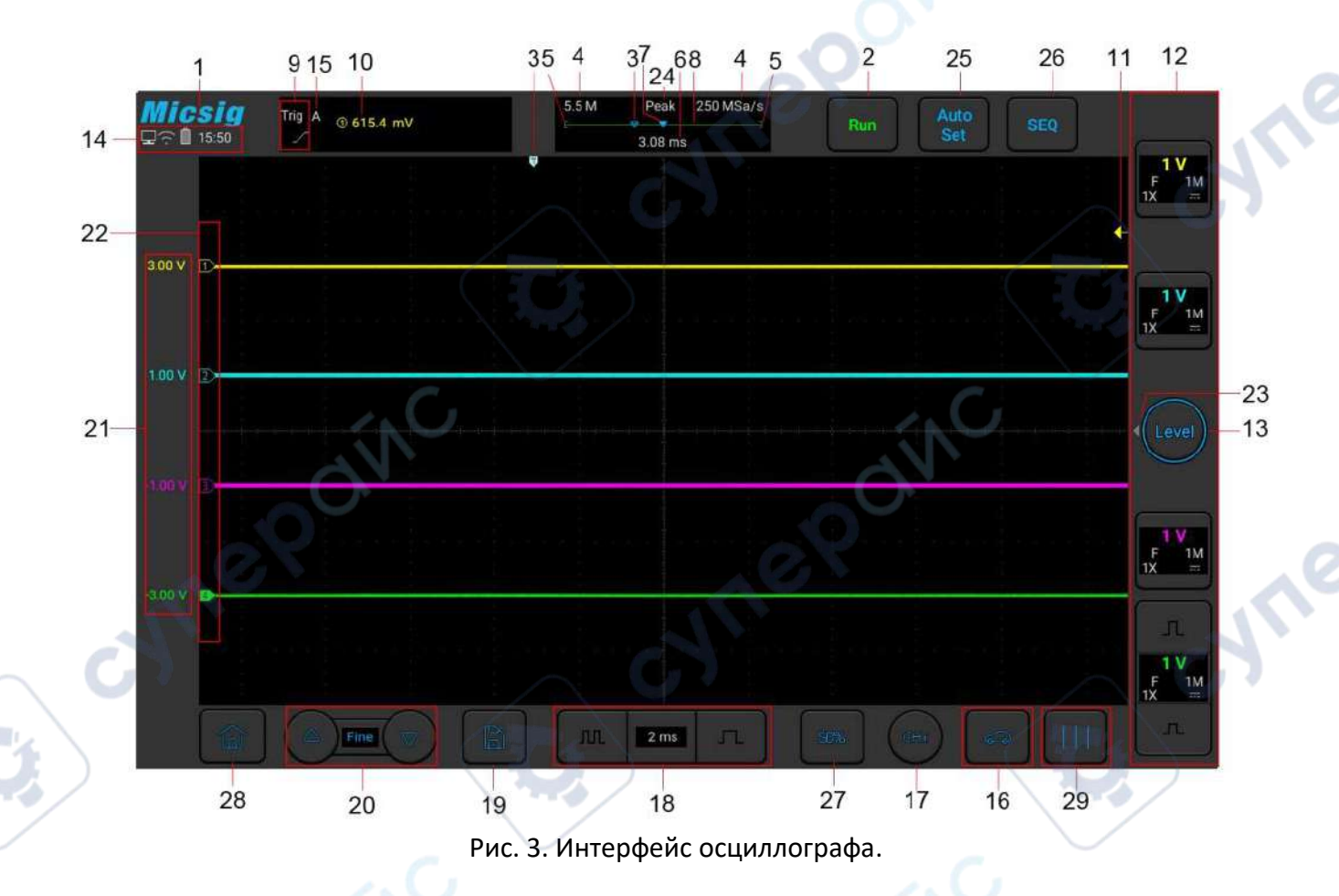

В следующей таблице приведено описание элементов интерфейса.

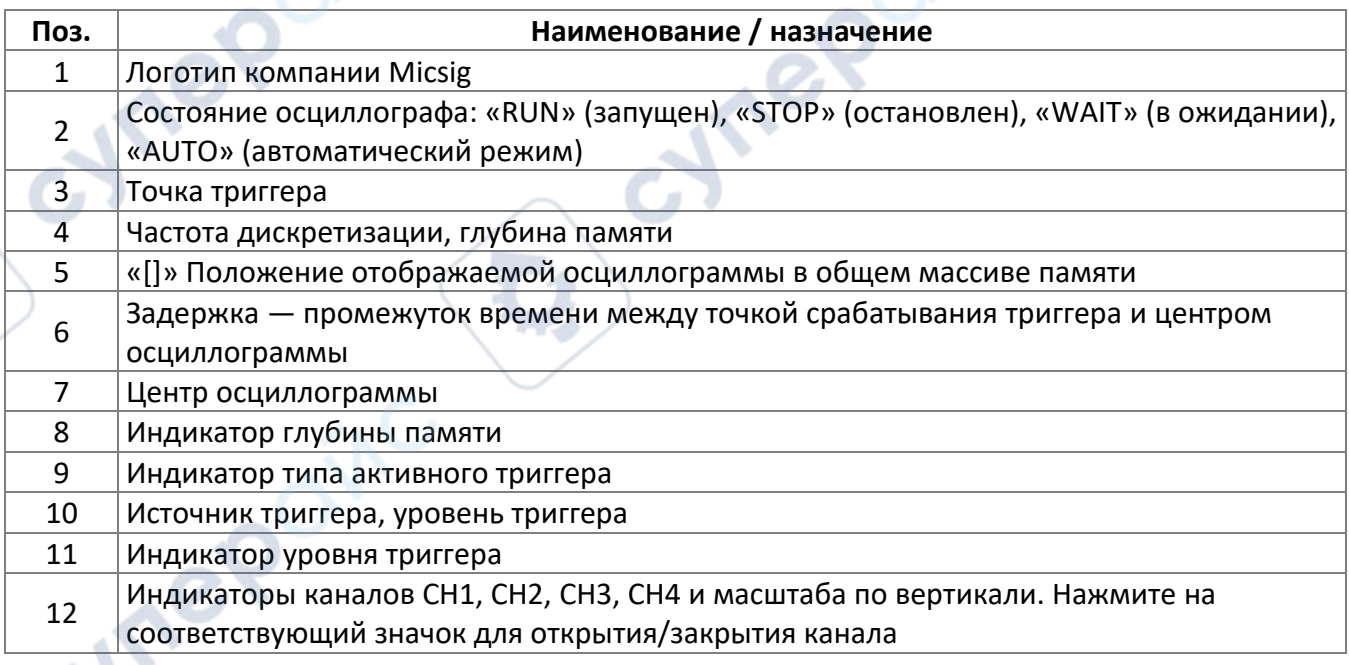

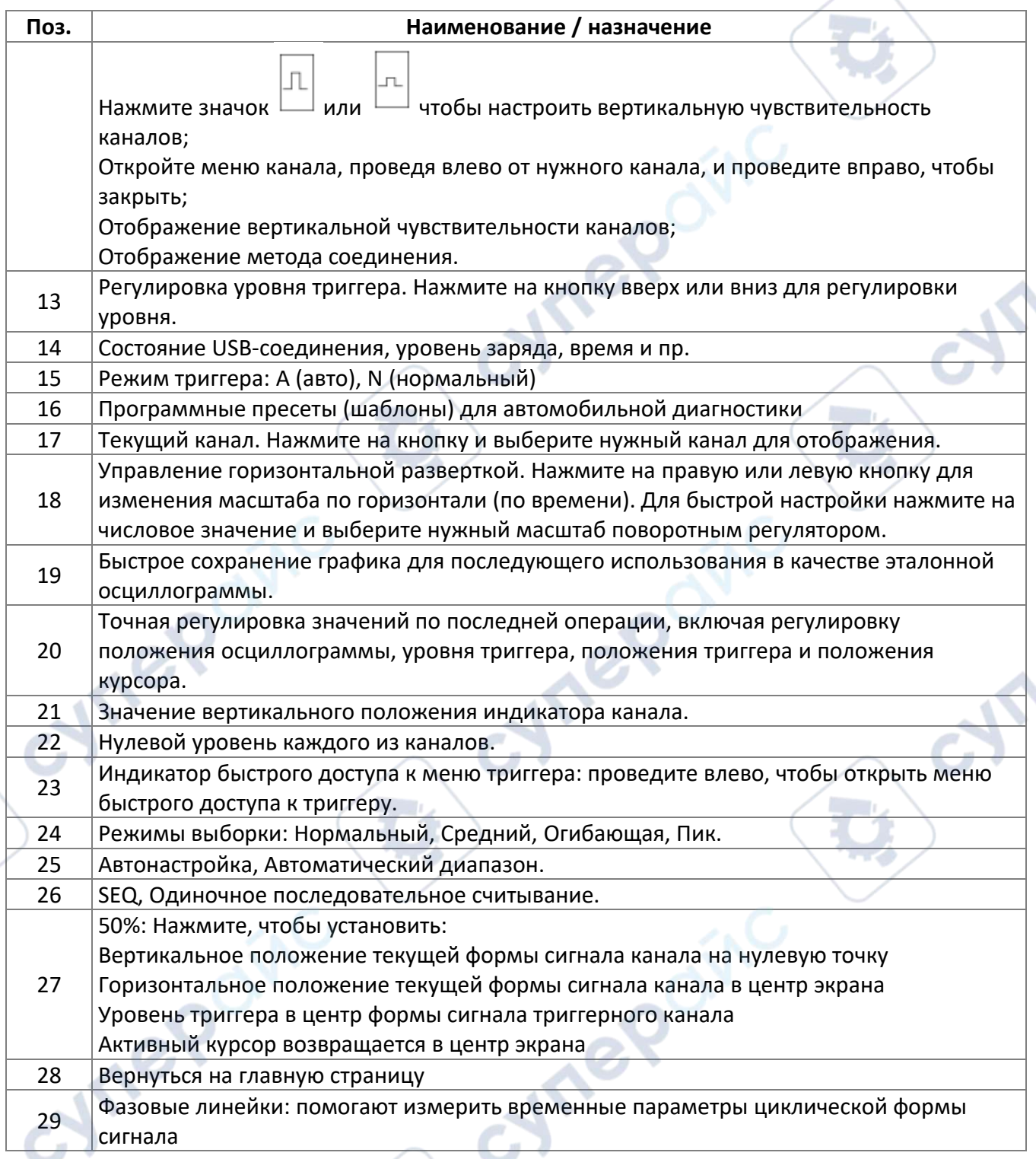

r

**Vrepaínc** 

 $\mathcal{L}_{\mathcal{L}}$ 

#### <span id="page-7-0"></span>**4.3. Управление интерфейсом осциллографа**

Осциллографы данной серии управляются с помощью сенсорного экрана. Возможны следующие действия пользователя для управления различными функциями: нажатие, свайп, перетаскивание одним пальцем, многопальцевые операции.

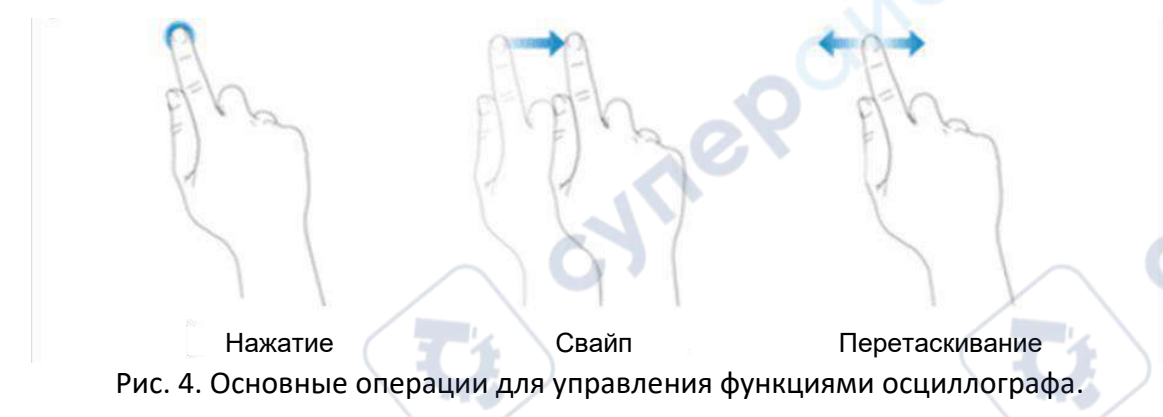

Ниже приведено описание основных операций для управления функциями осциллографа.

#### **Нажатие**

Нажмите на нужный элемент для активации соответствующего меню или функции. Нажмите на любое пустое место на экране для выхода из меню.

#### **Свайп**

Свайп одним пальцем: открытие/закрытие меню, включая главное меню, меню каналов и пр. На рисунке 5 показан пример открытия главного меню. Для закрытия меню необходимо провести пальцем в обратную сторону.

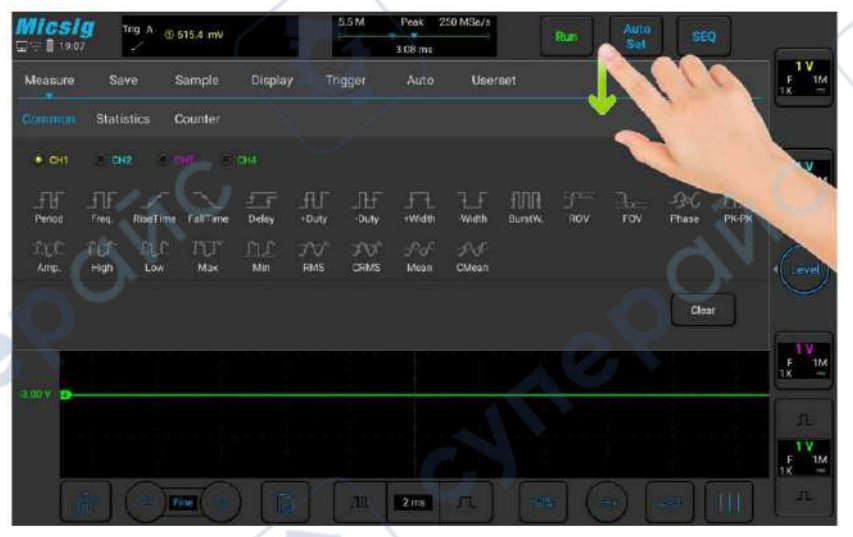

Рис. 5. Открытие главного меню.

Нажмите на опции в главном меню, чтобы войти в соответствующее подменю.

#### **Перетаскивание одним пальцем**

Грубое изменение вертикального положения, перемещения точки триггера, уровня триггера, курсора и пр.

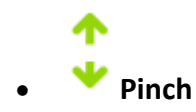

Для точной настройки вертикальной чувствительности

#### <span id="page-8-0"></span>**4.4. Использование мыши**

Для использования мыши подключите ее в порт «USB Host». Правая кнопка мыши используется для открытия всплывающего меню. При нажатии на левую кнопку мыши происходит то же самое, что и при нажатии на экран. Колесо мыши используется для изменения масштаба по горизонтали. Пример всплывающего меню, открываемого при нажатии на правую кнопку мыши, показан на рисунке 6.

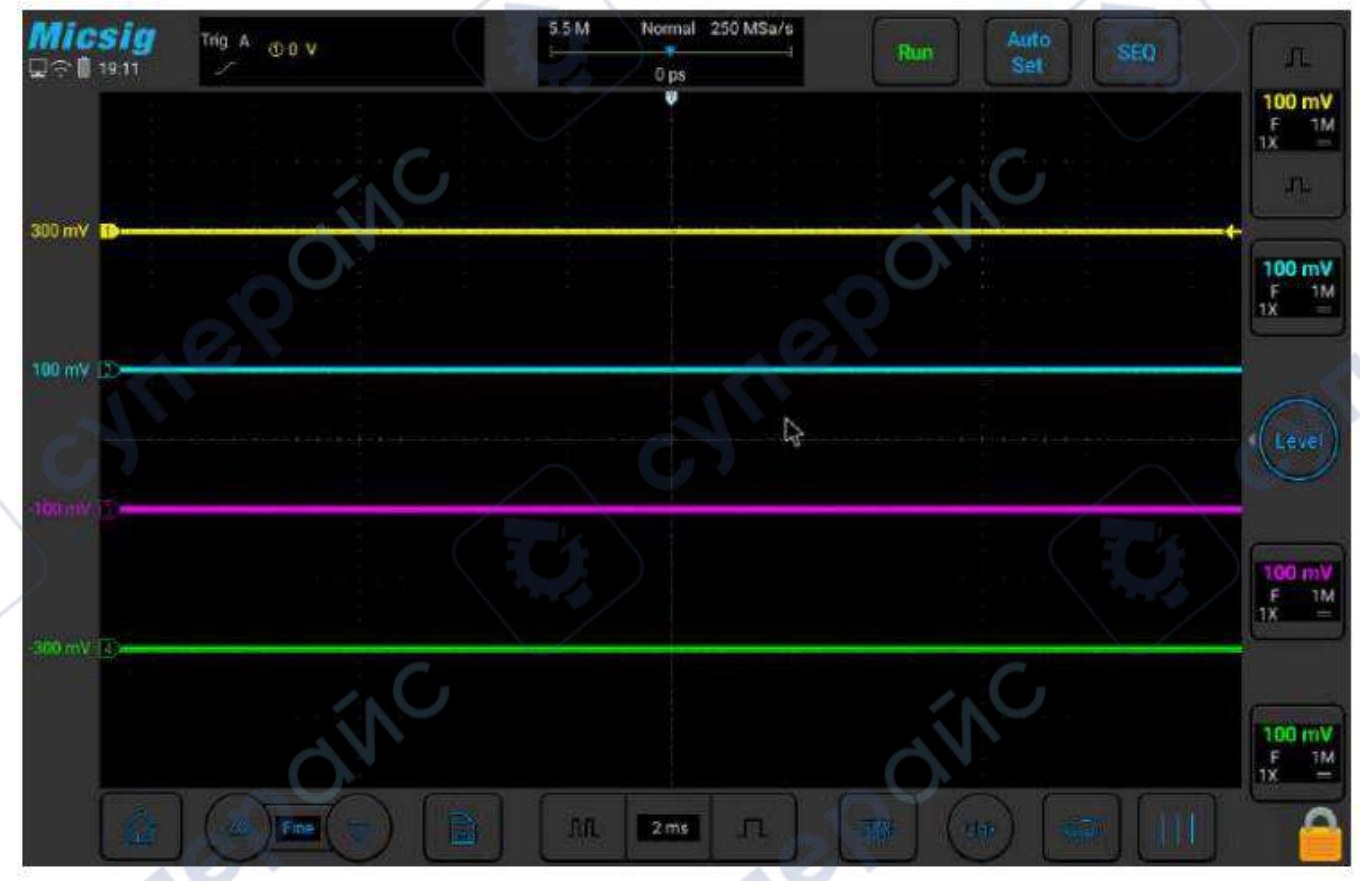

Рис. 6. Курсор мыши.

**Примечание:** при подключении мыши сенсорный экран автоматически блокируется.

#### <span id="page-8-1"></span>**4.5. Подключение щупа к осциллографу**

Порядок работы:

- 1. Подключите щуп с разъемом BNC к нужному каналу осциллографа.
- 2. Прикоснитесь щупом к измеряемой точке печатной платы или оборудования. Убедитесь, что заземляющий провод подключен к «земле» цепи.

**Примечание:** максимальное входное напряжение для аналогового входа: Категория I: 300Vrms, 400Vpk.

<span id="page-9-0"></span>После корректного подключения осциллографа к источнику сигнала, нажмите кнопку , чтобы осциллограф автоматически подобрал параметры для наилучшего отображения осцилограммы входного сигнала.

Кнопка будет подсвечена .

В осциллографе реализованы два автоматических режима — «Auto Set» и «Auto Range». По умолчанию активируется режим Auto Set.

#### **Режим «Auto Set»**

Режим однократной автоматической настройки, при каждом нажатии на «Auto» в верхнем левом углу отображается надпись «Auto». Осциллограф автоматически регулирует масштаб по вертикали, масштаб по горизонтали и настройки триггера в соответствии с амплитудой и частотой сигналов, благодаря чему на экране отображается оптимальная осциллограмма входного сигнала. После автоматической настройки осциллограф выходит из автоматического режима и надпись «Auto» в левом верхнем углу гаснет.

Можно настроить автоматическое открытие каналов по установленному пороговому уровню, как при превышении уровня, так и при падении амплитуды ниже этого уровня. Уровень регулируется пользователем.

Источник может запускаться автоматически, а для сработавшего по триггеру канала быть автоматически установлен выбор приоритета для текущего сигнала или для максимального сигнала.

Откройте главное меню. Нажмите на «Auto» для открытия меню настройки автоматического режима, включая настройки открытия/закрытия канала, уровня и источника триггера.

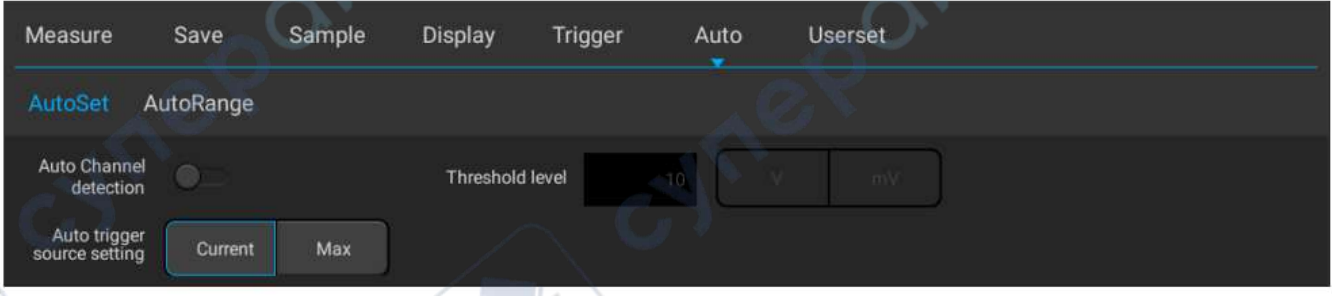

Рис. 7. Настройка режима «Auto Set».

При автоматической настройке устанавливаются следующие параметры конфигурации: один или несколько каналов; автоматическая настройка масштаба по горизонтали и вертикали, настройка уровня триггера; инвертирование осциллограммы; устанавливается максимальная полоса пропускания, открытый вход, нормальный режим сэмплирования; тип триггера — по фронту, режим триггера — автоматический.

**Примечание:** режим «Auto Set» можно использовать только для сигналов с частотой выше 20 Гц, коэффициентом заполнения не менее 1% и амплитудой не менее 2mVpp. Если параметры сигнала не соответствуют указанным требованиям, режим «Auto Set» работать не будет.

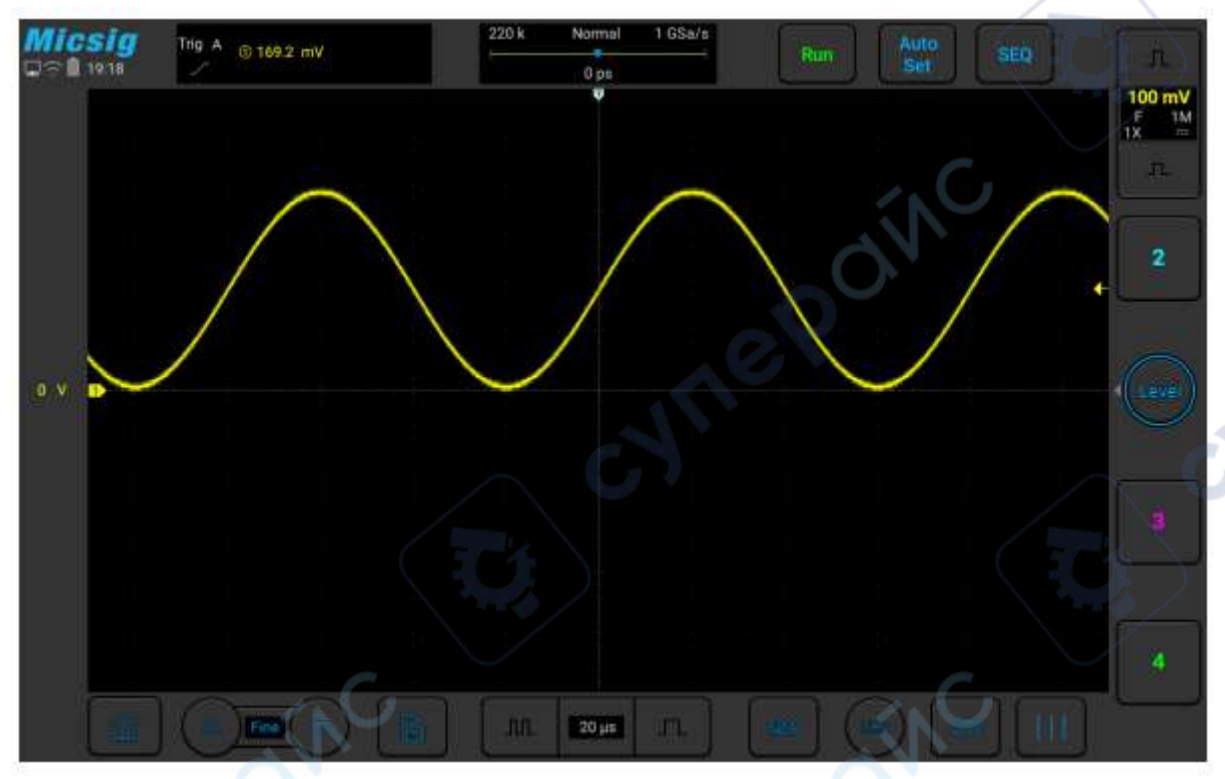

Рис. 8. Осциллограмма, полученная в режиме «Auto Set».

#### **Режим «Auto Range**»

Режим непрерывной автоматической настройки параметров в режиме реального времени в соответствии с амплитудой и частотой сигнала. В данном режиме осциллограф автоматически подбирает масштаб по вертикали, масштаб по горизонтали и уровень триггера. По умолчанию данный режим выключен и должен быть активирован в меню. Данная функция является взаимоисключающей с режимом «Auto Set».

Откройте главное меню, нажмите на «Auto» и выберите вкладку «Auto Range» для открытия соответствующих настроек. Когда функция «Auto Range» включена, осциллограф автоматически подбирает масштаб по вертикали, масштаб по горизонтали, уровень триггера и пр. Осциллограф непрерывно регулирует эти параметры в соответствии с параметрами входного сигнала для наилучшего отображения осциллограммы.

- **Auto Range:** включить/выключить режим «Auto Range»;
- **Vertical:** включить/выключить автоматическую регулировку масштаба по вертикали (по амплитуде);
- **Horizontal:** включить/выключить автоматическую регулировку масштаба по горизонтали (по времени);
- **Level:** включить/выключить автоматическую регулировку уровня триггера.

| AutoSet<br>AutoRange                          |                              |       |                |
|-----------------------------------------------|------------------------------|-------|----------------|
| Auto Range<br>Vertical<br>$\alpha$ , $\alpha$ | Horizontal<br>$\blacksquare$ | Level | $\blacksquare$ |

Рис. 9. Настройки режима «Auto Range».

Режим «Auto Range» имеет преимущества в сравнении с режимом «Auto Set» в следующих ситуациях:

- Режим позволяет анализировать сигналы с непостоянными параметрами.
- Режим позволяет быстро просмотреть несколько непрерывных сигналов без изменения параметров осциллографа. Данная функция особенно полезна, если нужно использовать одновременно два щупа или один щуп для измерения в нескольких точках, когда другая рука занята.
- Режим позволяет указать осциллографу, какие именно параметры необходимо автоматически подстраивать.

#### <span id="page-11-0"></span>**4.7. Сброс к заводским настройкам**

Порядок работы:

- 1. Откройте главное меню и нажмите на вкладку «Userset» для открытия пользовательских настроек.
- 2. Нажмите на вкладку «Factory Settings» для открытия диалога сброса настроек к заводским параметрам.
- 3. Нажмите на кнопку «ОК» для подтверждения сброса. Диалоговое окно функции сброса к заводским настройкам показано на рисунке 10.

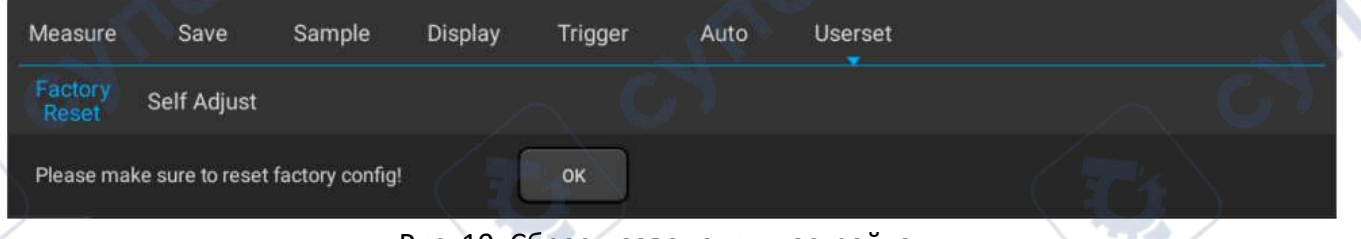

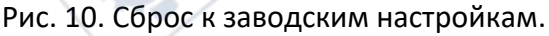

#### <span id="page-11-1"></span>**4.8. Автоматическая калибровка**

Для выполнения калибровки сначала откройте главное меню и нажмите на вкладку «Userset» для открытия пользовательских настроек. Затем нажмите на вкладку «Self Adjust» для запуска режима автоматической калибровки. При запуске автоматической калибровки в верхнем левом углу экрана отображается красная надпись «Calibrating», которая скрывается после завершения процесса. Необходимо периодически проводить автоматическую калибровку для обеспечения максимальной точности осциллографа в условиях значительных температурных колебаний.

## **Внимание:**

- Автоматическая калибровка проводится без щупа.
- Процесс автоматической калибровки занимает около двух минут.
- Рекомендуется проводить автоматическую калибровку при изменении температуры более чем на 10°С.

Ручная калибровка нуля - осциллограф поддерживает ручную калибровку нуля для каждого канала. Нажмите кнопку "Fine" в нижнем левом углу, чтобы открыть меню принудительного выбора канала и отобразить значение смещения. Выберите канал для настройки и перемещайте форму сигнала вверх и вниз для ручной регулировки нулевого положения. Нажмите кнопку " $\Delta$ " или " $\nabla$ " для точной настройки нулевого положения, как показано на Рисунке 11.

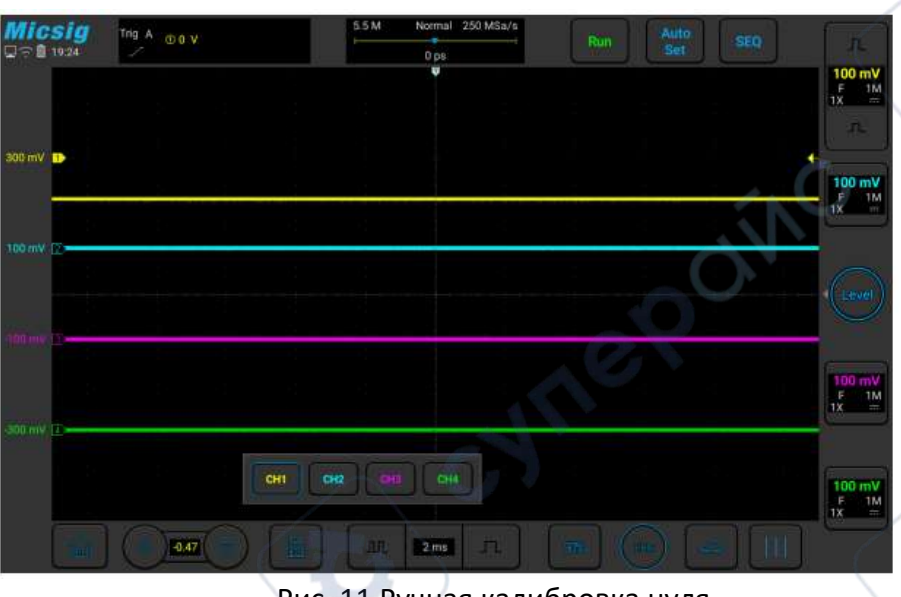

Рис. 11 Ручная калибровка нуля

#### <span id="page-12-0"></span>**4.9. Компенсация пассивного щупа**

При подключении щупа к любому из каналов необходимо настроить его компенсацию. При использовании щупа без компенсации может наблюдаться большая погрешность измерений вплоть до серьезных ошибок. В результате проведения компенсации путь прохождения сигнала оптимально согласуется, благодаря чему обеспечивается максимальная точность измерений. Необходимо настраивать компенсацию щупа при изменении температуры более чем на 10°С.

Для настройки компенсации следует выполнить следующие действия:

- 1. Подключите щуп к каналу CH1 осциллографа. Если используется зажим-крючок, необходимо убедиться в хорошем контакте крючка с щупом.
- 2. Подсоедините щуп к сигнальному контакту разъема для калибровки, а «землю» щупа к заземляющему контакту разъема для калибровки (см. рис. 12).

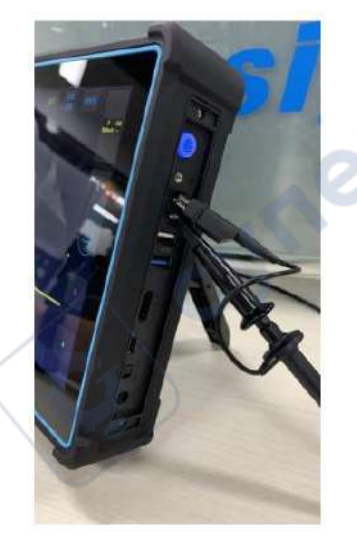

Рис. 12. Подключение щупа для настройки компенсации.

- 3. Откройте канал CH1 (если он закрыт).
- 4. Отрегулируйте коэффициент ослабления канала осциллографа таким образом, чтобы он совпадал с коэффициентом ослабления щупа.

5. Нажмите кнопку **Венциили вручную отрегулируйте масштаб осциллограммы по** вертикали и горизонтали. Сравните форму осциллограммы с рисунком 13.

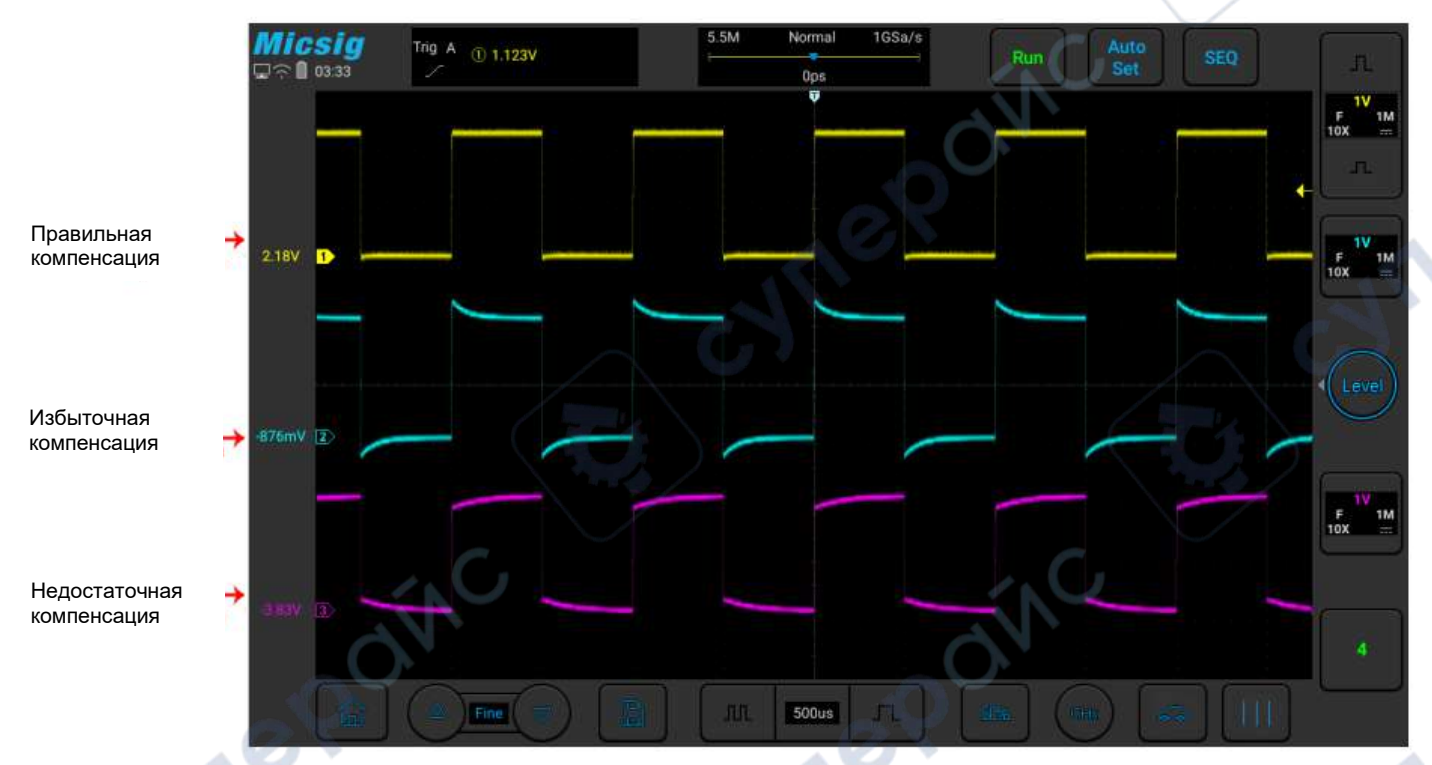

Рис. 13. Примеры компенсации щупа.

Если осциллограмма на экране схожа с вариантами «недостататочная компенсация» или «избыточная компенсация», отрегулируйте компенсацию подстроечным конденсатором на щупе таким образом, чтобы осциллограмма соответствовала варианту «правильная компенсация». Примерный вид подстроечного конденсатора щупа приведен на рисунке 14.

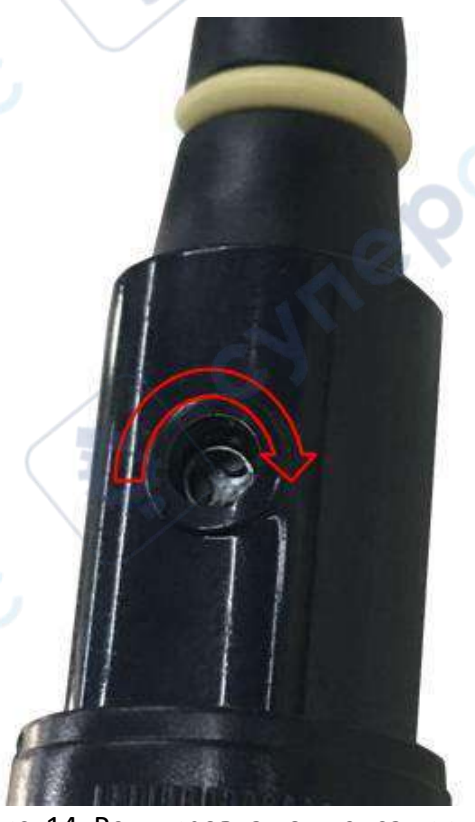

Рис. 14. Регулировка компенсации щупа.

Cymep

На щупе есть защитное кольцо для обеспечения безопасности пользователя. Запрещается размещать пальцы за защитным кольцом при эксплуатации щупа, поскольку это может привести к поражению электрическим током.

- 6. При подключении щупа к другим каналам осциллографа необходимо повторить операцию регулировки компенсации щупа.
- 7. Повторите шаги для каждого канала

# **Внимание:**

- Убедитесь в целостности изоляции проводников для защиты от поражения электрическим током при работе с высокими напряжениями.
- Держите пальцы за защитным кольцом щупа для предотвращения поражения электрическим током.
- Если щуп подключен к источнику напряжения, запрещается прикасаться к металлическим частям головки щупа, поскольку это может привести к поражению электрическим током.
- Перед проведением измерений всегда проверяйте правильность подключения заземления щупа.

# <span id="page-14-0"></span>**5. Автомобильные измерения**

#### <span id="page-14-1"></span>**5.1. Цепь заряда/запуска**

#### <span id="page-14-2"></span>**5.1.1. Цепь заряда 12 В**

В бортовой сети автомобиля с бензиновым двигателем используется напряжение 12 В. Подключите один конец специального BNC-кабеля к каналу CH1 осциллографа, а другой конец к клеммам аккумулятора, соблюдая полярность: красный зажим к плюсовой клемме аккумулятора, а черный зажим к минусовой клемме аккумулятора. Если необходимо измерить ток, используйте токовые клещи на 600 А и выше. Подключите BNC-разъем токовых клещей к каналу CH2, включите токовые клещи и подсоедините их к выходной цепи генератора.

Генератор обеспечивает питание транспортного средства. Существует небольшое различие между генераторами различных производителей. Напряжение на выходе генератора должно быть в пределах 13,5…15,0 В. Если напряжение больше или меньше указанных значений, это свидетельствует о неисправности генератора. Ток генераторов различных производителей может значительно различаться, поэтому при его оценке необходимо руководствоваться техническими характеристиками конкретного генератора для конкретного транспортного средства.

**Примечание:** генератор изначально производит переменный ток, который затем преобразуется в напряжение постоянного тока с помощью нескольких выпрямительных диодов. Напряжение генератора может быть измерено мультиметром. Однако, возможна ситуация, когда значение напряжения, измеренное мультиметром, находится в допустимых пределах, однако диоды повреждены. В данном случае необходимо оценить форму сигнала осциллографом.

Процесс измерения продемонстрирован на рисунке 15.

Осциллограф цифровой автомобильный,<br><sub>Міссія</sub> ат∩ Micsig ATO

| <b>Micsig</b>    | 1                               | Trig A OO V                                             | 5.5 M<br>Normal 250 MSa/s<br>0 ps                                                      | Run | Auto<br>Sei | SEQ | л                                                  |  |
|------------------|---------------------------------|---------------------------------------------------------|----------------------------------------------------------------------------------------|-----|-------------|-----|----------------------------------------------------|--|
|                  | Charging                        |                                                         | v                                                                                      |     |             |     | 100 mV<br>$\overline{11}$<br>$\frac{1M}{1}$<br>ЪĒ. |  |
| 300 mV           | <b>Start Circuits</b><br>Sensor | $\frac{120}{\text{Chutting}}$<br><b>24V</b><br>Charging | $-Vol$<br>CH1<br>CH2<br>-Cur                                                           |     |             |     | 100 mV                                             |  |
| 100 my           | Actuators<br>Ignition           | Alternator<br>AC Ripple                                 | Please connect Ch1 to + of battary with BNC-Banana,<br>connect Ch2 with Current Probe. |     |             |     | F<br>1M<br>1X<br>$\frac{1}{1+1}$                   |  |
|                  | Networks                        | Ford smart<br>Alternator<br>12V start                   |                                                                                        |     |             |     | Level                                              |  |
|                  | Combination<br>Test             | 24V start                                               |                                                                                        |     |             |     |                                                    |  |
| $300 \text{ mV}$ |                                 | Cranking<br>Current                                     |                                                                                        |     |             |     | 100 mV<br>F<br>1M<br>1X<br>$\frac{1}{2}$           |  |
|                  |                                 |                                                         | OK                                                                                     |     |             |     | 100 mV                                             |  |
|                  | Ŵ                               | Fine                                                    | B<br><b>JUL</b><br>л<br>2 <sub>ms</sub>                                                | 58% | an.         | Ш   | $\frac{F}{1X}$<br>$\frac{1M}{10}$                  |  |

Рис. 15. Проверка генератора 12 В.

#### <span id="page-15-0"></span>**5.1.2. Оценка напряжения 12 В и тока при запуске двигателя**

Осциллограф ATO позволяет оценивать состояние аккумулятора при запуске автомобиля с бензиновым двигателем. Подключите один конец специального BNC-кабеля к каналу CH1 осциллографа, а другой конец к клеммам аккумулятора, соблюдая полярность: красный зажим к плюсовой клемме аккумулятора, а черный зажим к минусовой клемме аккумулятора. Используйте токовый зажим на более чем 600А. Подключите BNC-разъем токовых клещей к каналу CH2, включите токовые клещи и подсоедините их к клеммам аккумулятора, соблюдая полярность: красный зажим к плюсовой клемме аккумулятора, а черный зажим к минусовой клемме аккумулятора (ток течет от положительной к отрицательной клемме). Пример окна измерений приведен на рисунке 16.

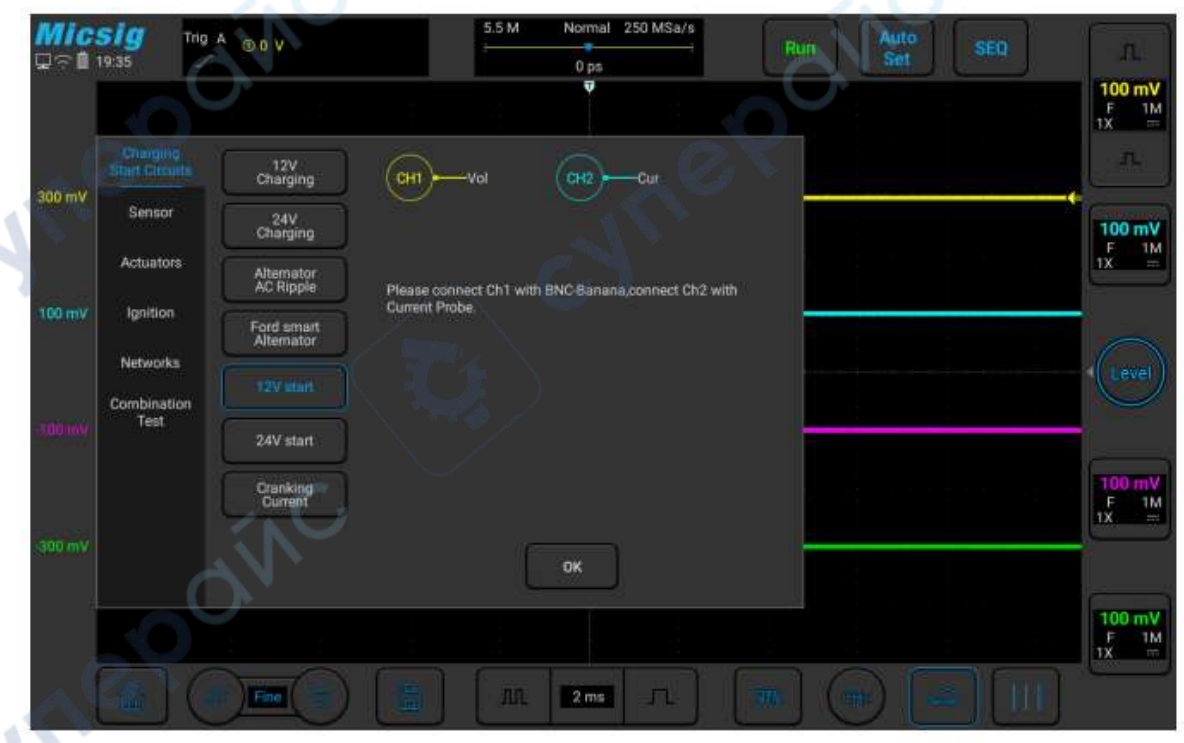

Рис. 16. Оценка пускового напряжения 12 В.

На рисунке ниже приведен пример результатов проверки пускового напряжения и тока автомобиля Mazda.

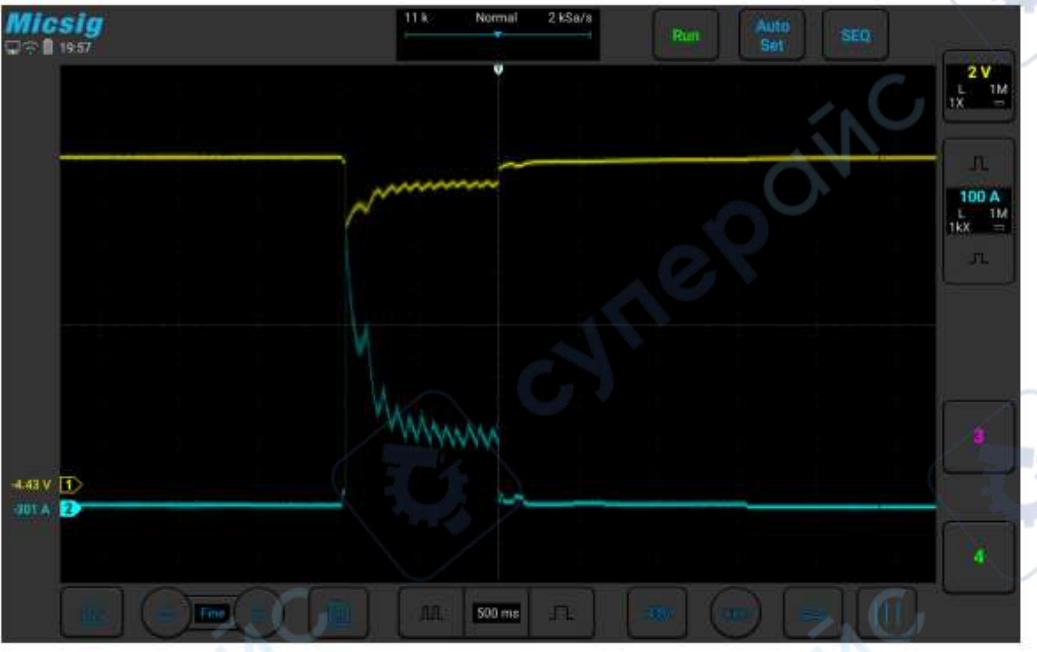

Рис. 17. График пускового тока и напряжения.

#### <span id="page-16-0"></span>**5.2. Проверка датчиков**

#### <span id="page-16-1"></span>**5.2.1. Датчики ABS**

Существует два типа датчиков ABS: цифровые датчики и аналоговые датчики. Аналоговые датчики имеют два контакта. Датчик генерирует синусоидальные сигналы, частота которых пропорциональна скорости вращения колеса. Цифровые датчики имеют три контакта: питание, сигнал и земля. На сигнальном контакте датчика генерируются импульсные сигналы, частота которых пропорциональна скорости вращения колеса.

Для тестирования используется специальный BNC-кабель с подпружиненными штекерами. BNCштекер подключается к осциллографу, а другой конец кабеля к датчику или контакту ЭБУ (электронный блок управления) для одновременной проверки одного, двух или четырех сигналов. Пример окна измерений приведен на рисунке 18.

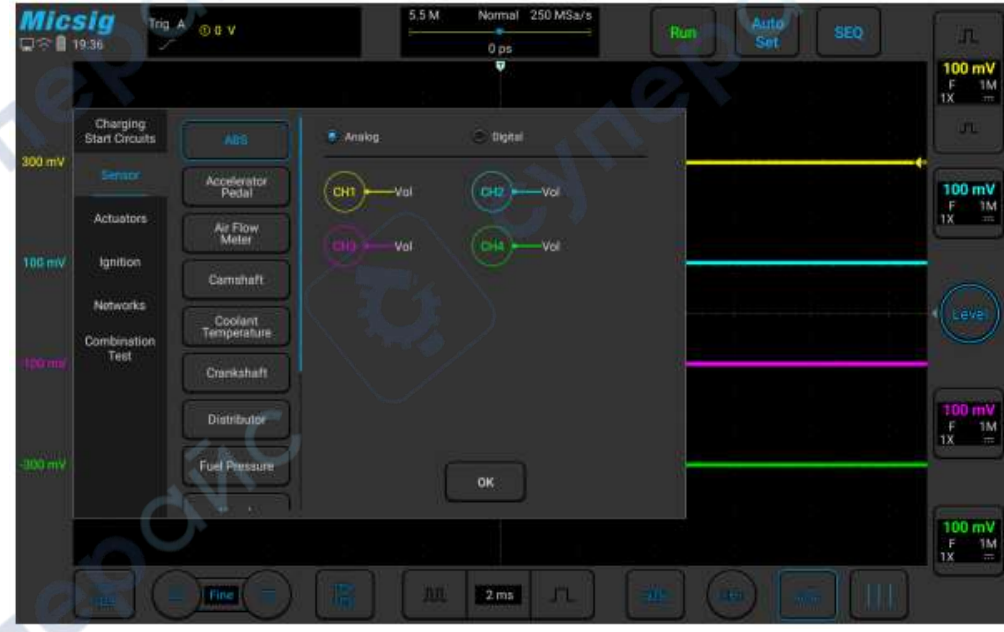

#### Рис. 18. Проверка датчиков ABS.

 $\mathbf{c}_\epsilon$ 

Также с помощью осциллографа можно проверить датчик педали газа. Пример окна измерений показан на рисунке 19.

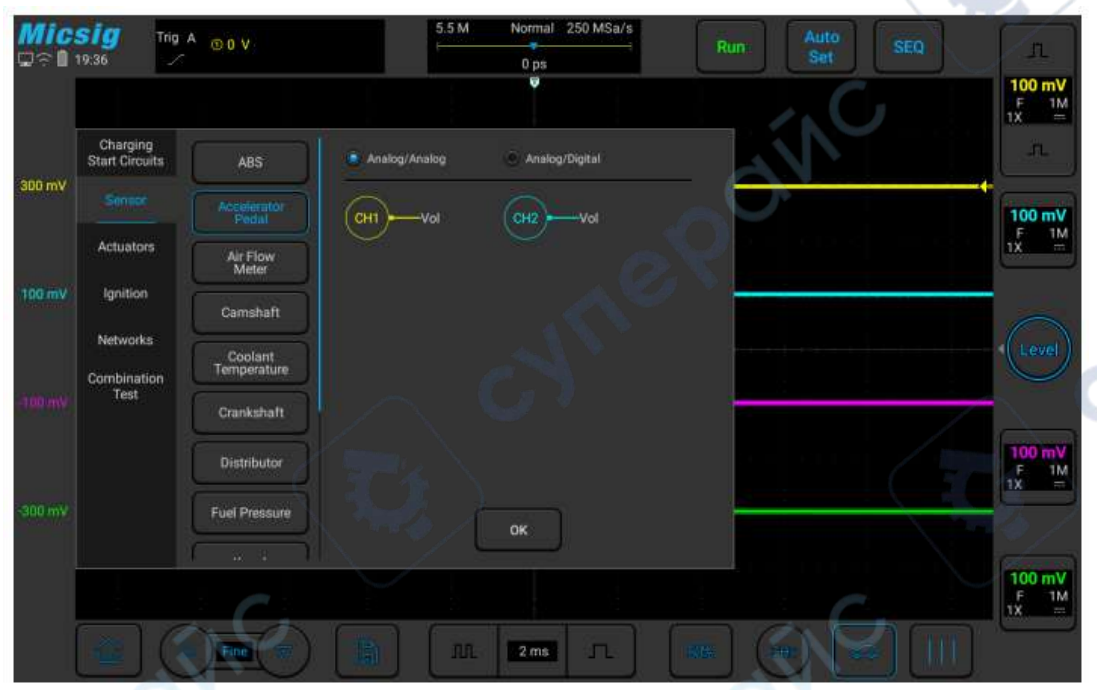

Рис. 19. Проверка датчика педали газа.

На рисунке 20 приведен пример результатов проверки датчика педали газа.

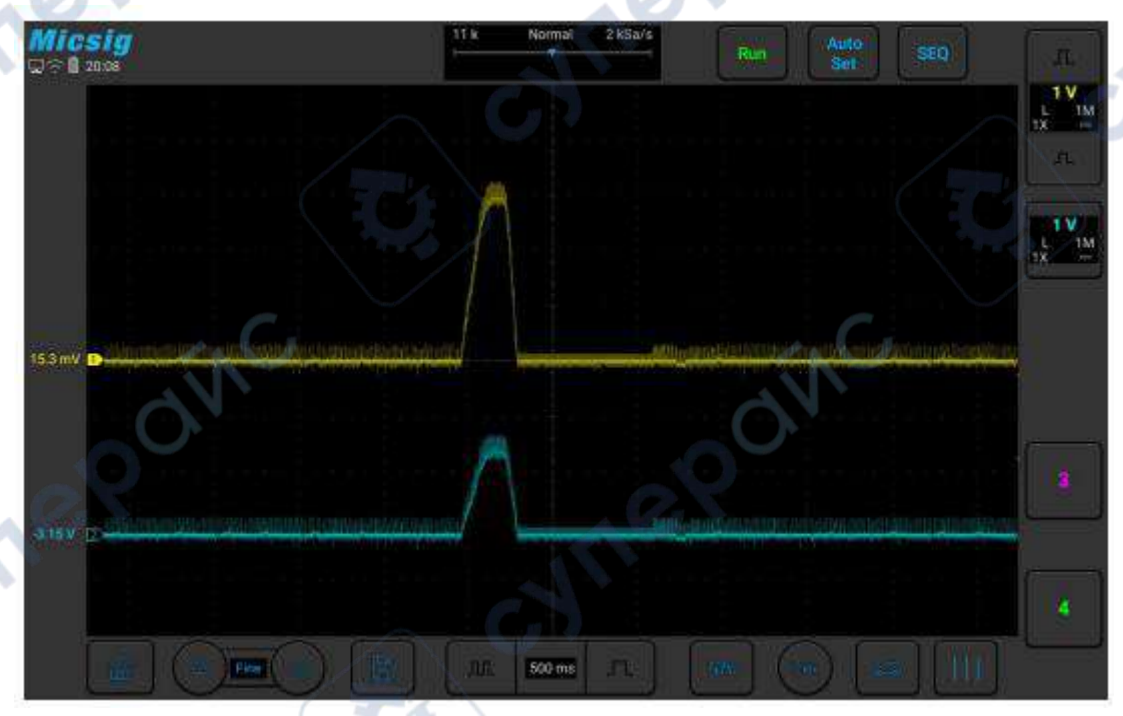

Рис. 20. Пример результатов проверки датчика педали газа

#### <span id="page-17-0"></span>**5.3. Активаторы (электромагнитные клапаны)**

#### <span id="page-17-1"></span>**5.3.1. ЭМ-клапан абсорбера**

Абсорбер паров бензина обычно устанавливается в моторном отсеке и соединяется с топливным баком трубкой. Абсорбер используется для сбора масляных и бензиновых паров и предотвращения их выброса в атмосферу. Для тестирования используется специальный BNCкабель с подпружиненными штекерами. BNC-штекер подключается к каналу CH1 осциллографа,

черный штекер на другом конце кабеля к заземлению, а красный штекер к проводу заземления электромагнитного клапана адсорбера с помощью иглы.

Осциллограф ATO используется для проверки электромагнитного клапана абсорбера. Пример окна измерений приведен на рисунке 21.

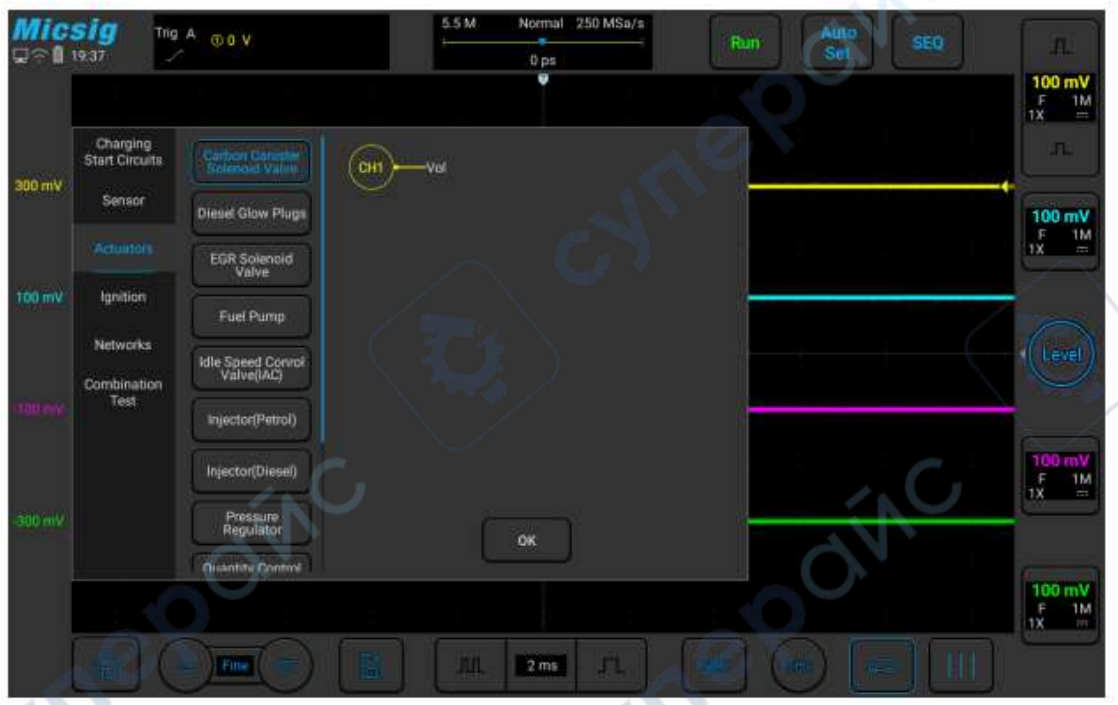

Рис. 21. Проверка электромагнитного клапана абсорбера.

На рисунке ниже приведен пример результатов проверки электромагнитного клапана абсорбера Audi A6.

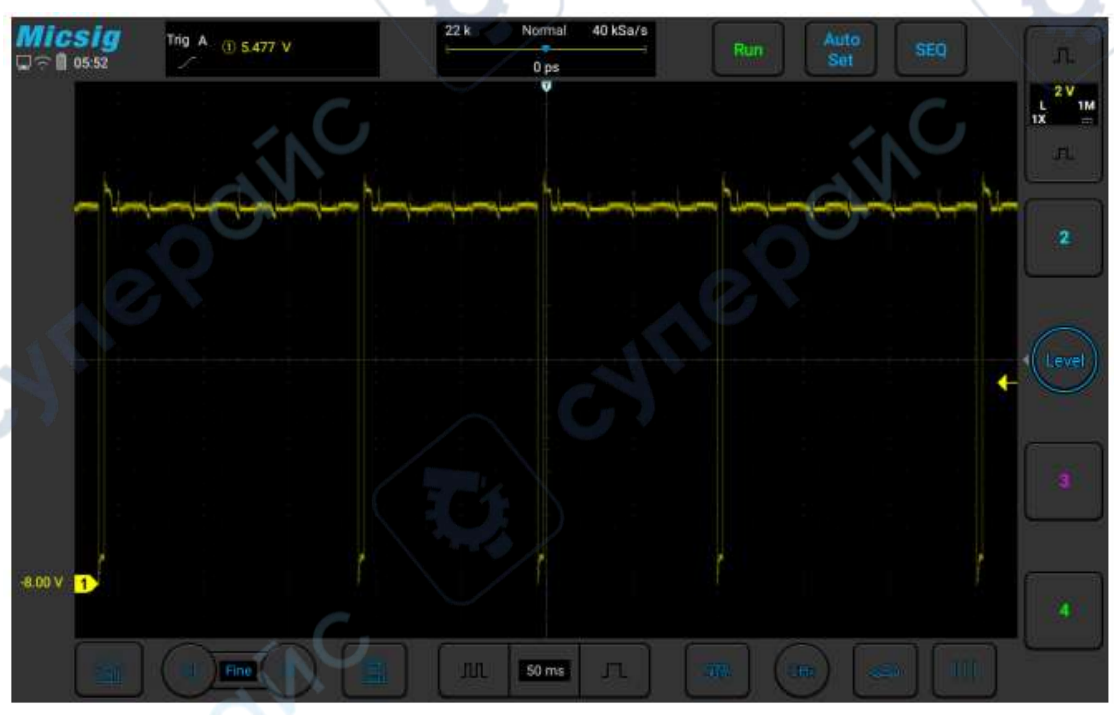

Рис. 22-а. Результаты проверки электромагнитного клапана абсорбера Audi A6.

Осциллограф цифровой автомобильный,<br>Micsig ATO 19 Micsig ATO

**CE** 

#### <span id="page-19-0"></span>**5.4. Проверка системы зажигания**

**ВНИМАНИЕ!** При проверке вторичных цепей зажигания необходимо использовать соответствующий щуп, поскольку проверяемое напряжение достигает значения 40 кВ. Строго запрещается использовать обычный щуп, поскольку это может привести к серьезным травмам пользователя и выхода оборудования из строя.

#### <span id="page-19-1"></span>**5.4.1. Первичная цепь зажигания**

Система зажигания автомобиля с бензиновым двигателем состоит из первичной катушки, вторичной катушки и свечи зажигания. Существуют аналоговые системы зажигания и электронные системы зажигания. В настоящий момент практически все автомобили оснащены электронной системой зажигания. Ранее использовалась система зажигания контактного типа. Современные системы зажигания являются бесконтактными, не имеют трамблеров и оснащены катушками зажигания, по одной катушке на каждый цилиндр.

Для проверки системы зажигания подключите щуп P130A к каналу CH1 осциллографа. Черный провод щупа подключите к земле. Проткните прокалывателем заземляющий провод первичной катушки и подцепите к металлической части прокалывателя щуп. Используйте токовые клещи для подключения другого конца к каналу CH2 осциллографа. Зажмите другой конец силового провода первичной катушки, обратите внимание на направление тока (если нужно проверить ток, подключите токовые клещи).

Проверка первичной цепи зажигания осуществляется осциллографом, причем устройство позволяет отдельно измерять напряжение, ток, напряжение + ток, чтобы точнее выявить возможные неисправности. Пример окна измерений приведен на рисунке 23.

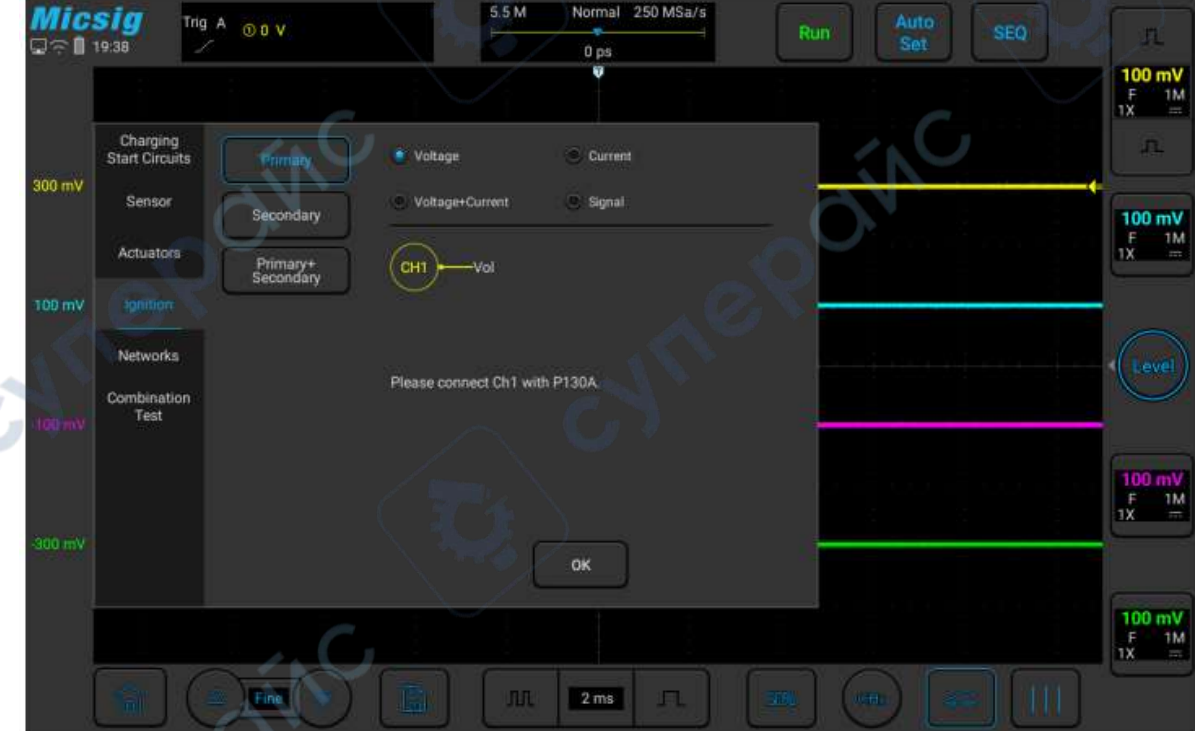

Рис. 23. Проверка первичной цепи зажигания.

На рисунке 24 приведен пример результатов проверки первичной цепи зажигания.

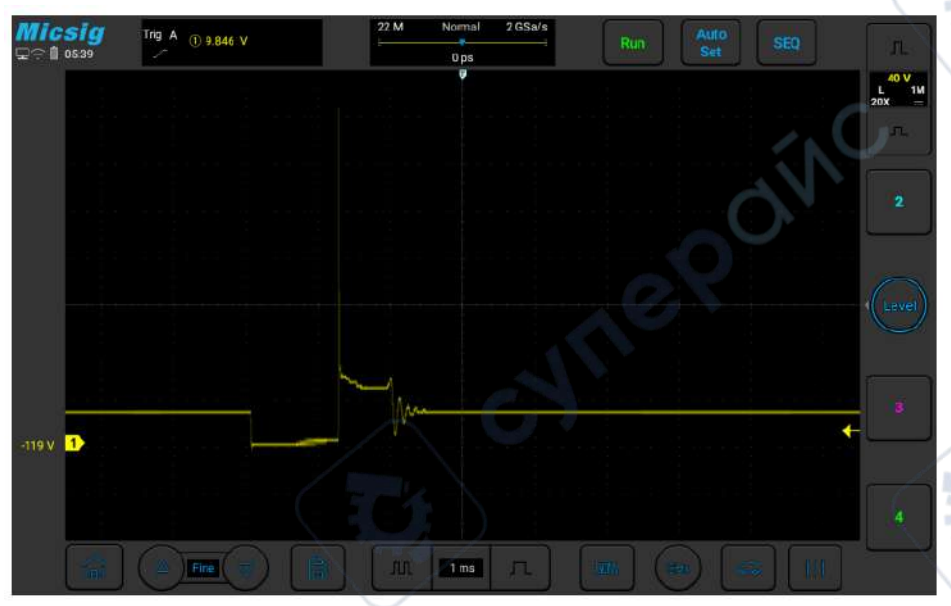

Рис. 24. Пример результатов проверки первичной цепи зажигания.

#### <span id="page-20-0"></span>**5.4.2. Вторичная цепь зажигания**

Вторичная цепь имеет больше витков, чем первичная, и генерирует напряжение до 40 кВ, что может привести к поломке свечи зажигания и плохому искрообразованию. Существует несколько типов систем зажигания: система с распределителем (трамблером), бесконтактная система зажигания, система зажигания с отдельными катушками на каждую свечу, система зажигания с блоком катушек.

Проверить вторичную цепь зажигания можно с помощью осциллографа.

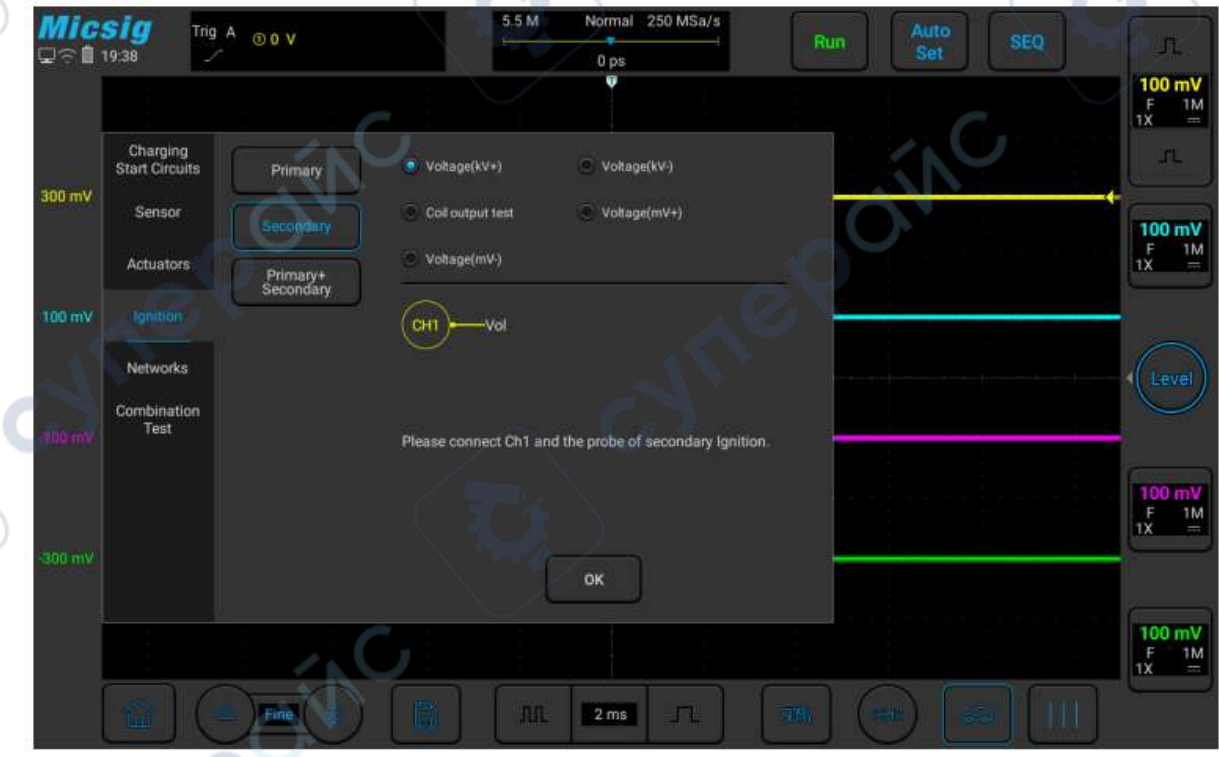

Рис. 25. Пример окна измерений вторичной цепи зажигания.

**Внимание!** Для проверки вторичной цепи необходимо использовать соответствующий щуп!

Осциллограф позволяет раздельно проверять напряжение (кВ), выходное напряжение катушки, напряжение (мВ), чтобы точнее выявить возможные неисправности. Пример окна измерений приведен на рисунке 25.

#### <span id="page-21-0"></span>**5.4.3. Первичная + вторичная цепи**

Для одновременного снятия осциллограмм с первичной и вторичной цепей зажигания необходимо использовать щуп P130A. Для проверки системы зажигания подключите щуп P130A к каналу CH1 осциллографа. Черный провод щупа подключите к земле. Проткните прокалывателем заземляющий провод первичной катушки и подцепите к металлической части прокалывателя щуп. Подключите щуп для вторичной цепи зажигания к каналу CH2 и проведите измерение в соответствии с типом катушки.

Осциллограф позволяет синхронизировать измерения первичной и вторичной цепей зажигания по трем параметрам: по напряжению цепей, по напряжению и току первичной цепи, по напряжению вторичной цепи.

**Внимание!** Для вторичной цепи зажигания допускается использовать только соответствующий щуп. Пример окна измерений приведен на рисунке 26.

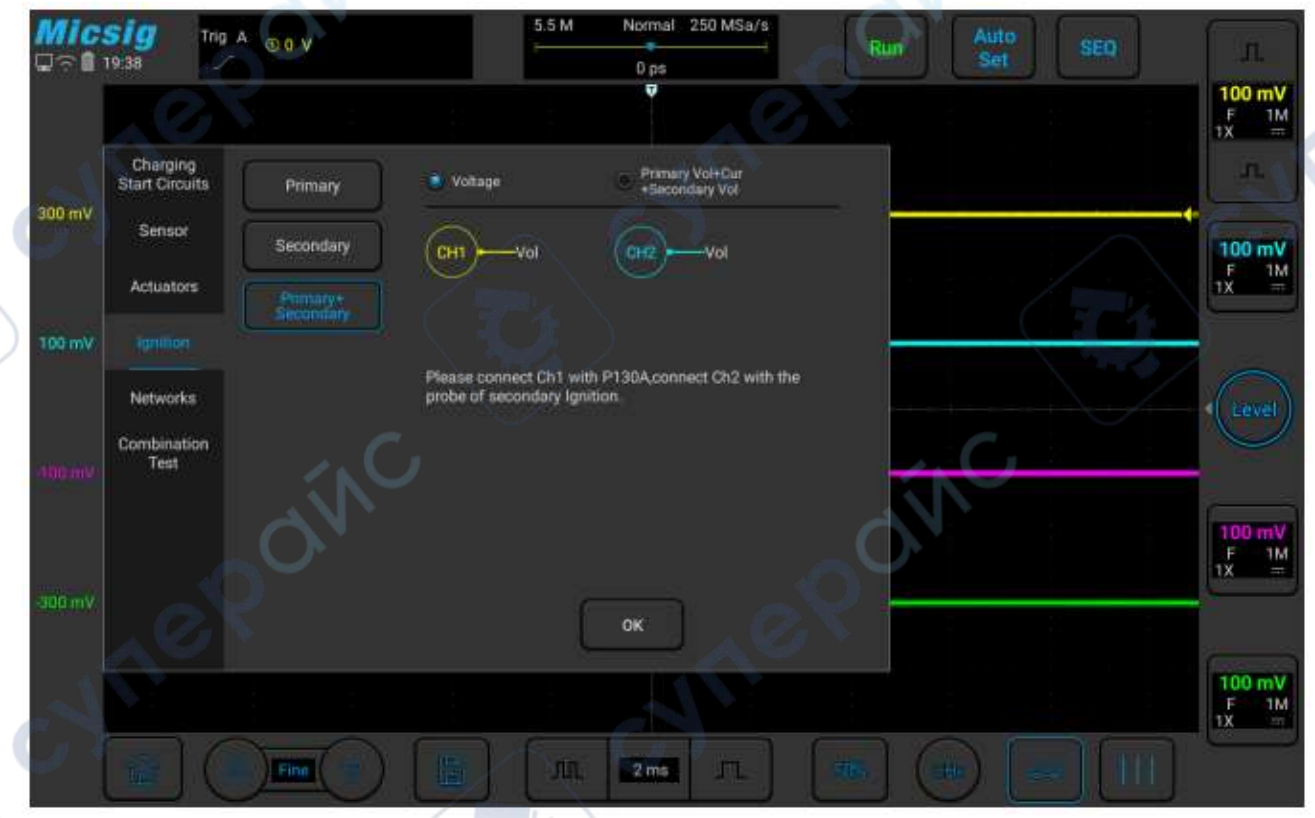

Рис. 26. Пример окна измерений первичной+вторичной цепей зажигания.

Ниже приведен пример проверки первичной и вторичной цепей зажигания BMW 5 с двигателем N20:

Inepoi

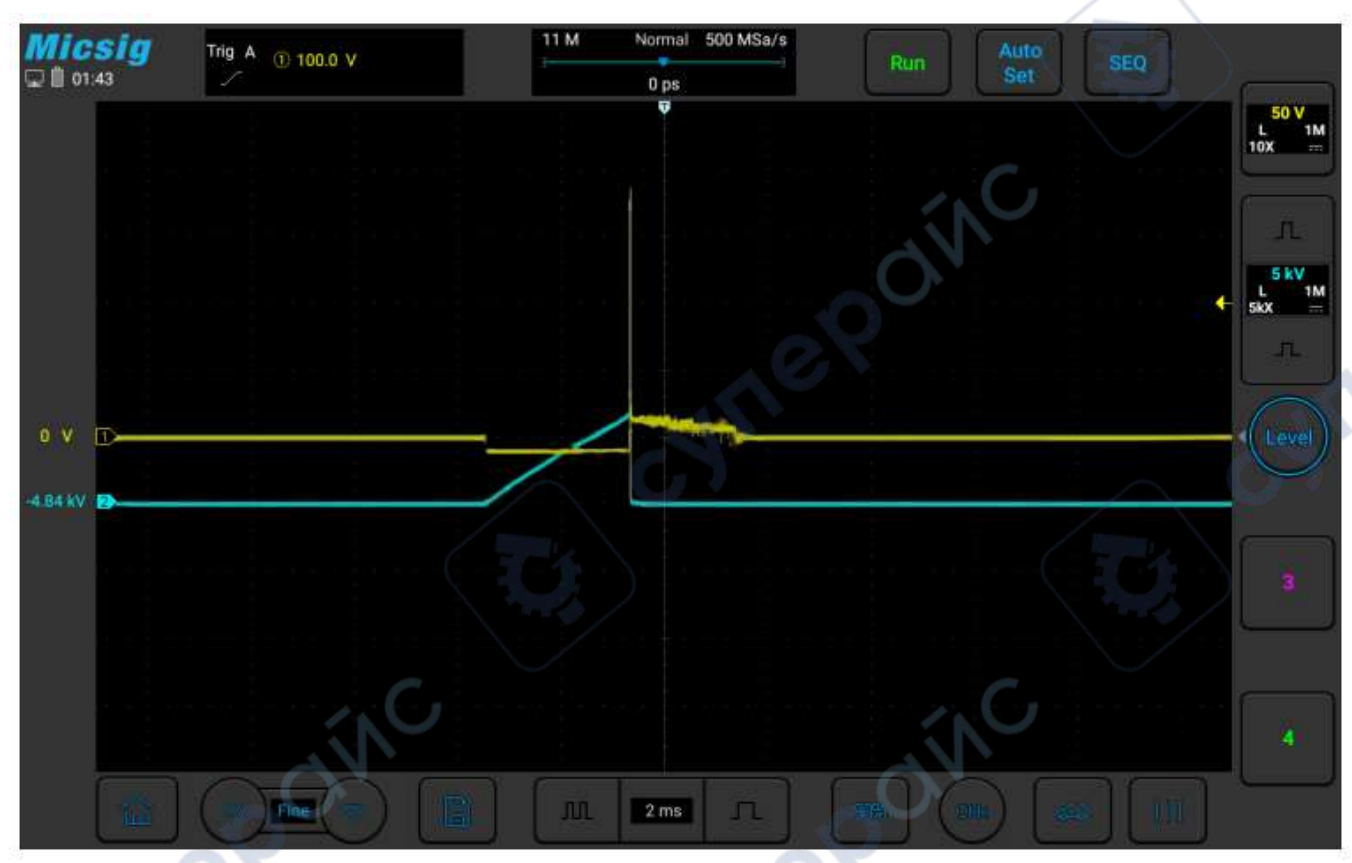

<span id="page-22-0"></span>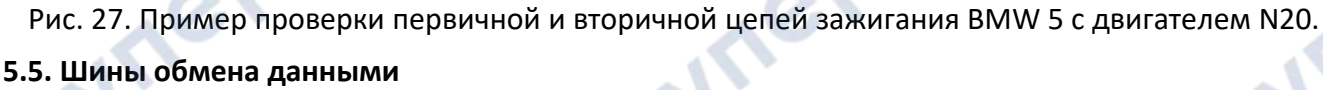

### <span id="page-22-1"></span>**5.5.1. CAN High и CAN Low**

Шина CAN является системой обмена данными, которая широко используется в современных транспортных средствах. В автомобиле могут использоваться 2-3 шины CAN. Высокоскоростная шина CAN (CAN High) обычно используется для управления двигателем и коробкой передач и ее скорость равна 500 кБит/с. Низкоскоростная шина CAN (CAN Low) обычно используется для обмена данными с датчиками и ее скорость равна 250 кБит/с. К каждой шине CAN можно подключать несколько типов устройств, что избавляет от необходимости использования тяжелых многожильных кабелей и значительно повышает надежность.

Шина CAN имеет 2 провода: «CAN high» и «CAN low», и сигналы находятся в дифференциальной взаимосвязи. Шина имеет два логических состояния: доминантное и рецессивное. В рецессивном состоянии на «CAN high» и «CAN low» наблюдается напряжение 2,5 В. В доминантном состоянии напряжение на «CAN High» равное 3,5 В соответствует высокому уровню, а напряжение 2,5 В — низкому уровню. В доминантном состоянии напряжение на «CAN low», равное 2,5 В, соответствует высокому уровню, а напряжение 1,5 В — низкому уровню.

Для проверки CAN-шины используйте BNC-кабель с подпружиненными штекерами — BNCштекер подключается к каналу CH1 осциллографа, черный контакт подключается к земле, а красный контакт через прокалыватель подключается к проводу «CAN high». Второй BNC-кабель подключается к каналу CH2 осциллографа, черный контакт подключается к земле, а красный контакт через прокалыватель подключается к проводу «CAN low».

Описание подключения по шинам «CAN high» и «CAN low» для конкретного автомобиля можно найти в технической документации на автомобиль. Пример окна измерений приведен на рисунке 28.

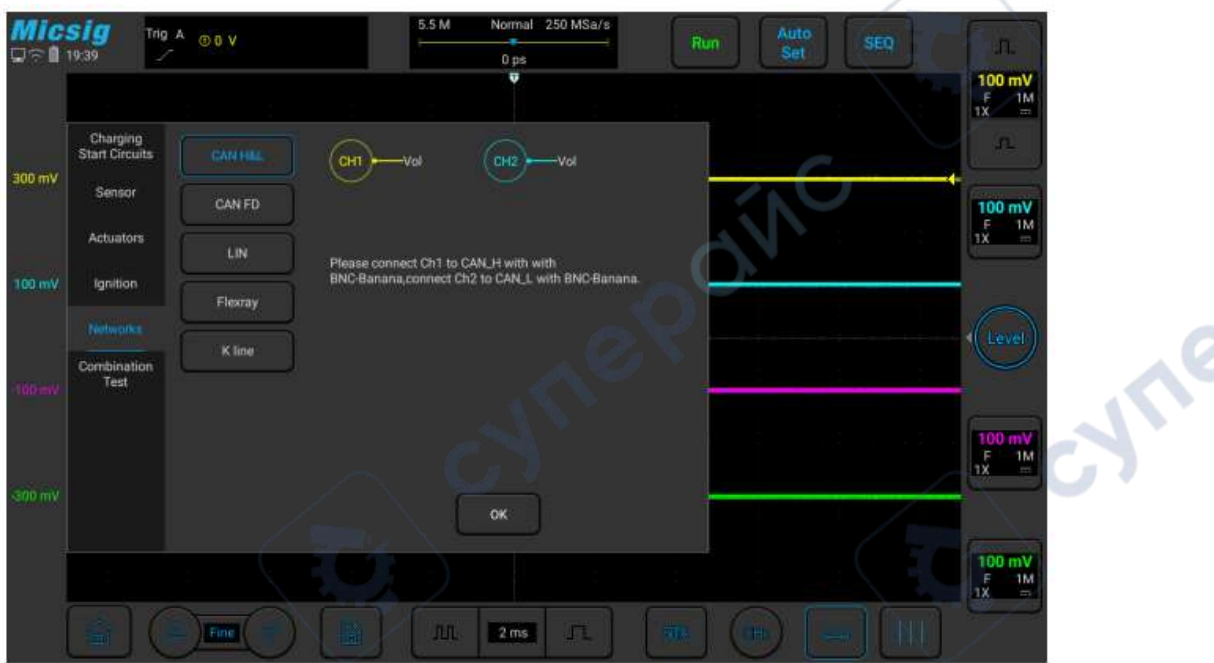

Рис. 28. Интерфейс проверки CAN-шины.

Ниже приведен пример результата проверки CAN-шины.

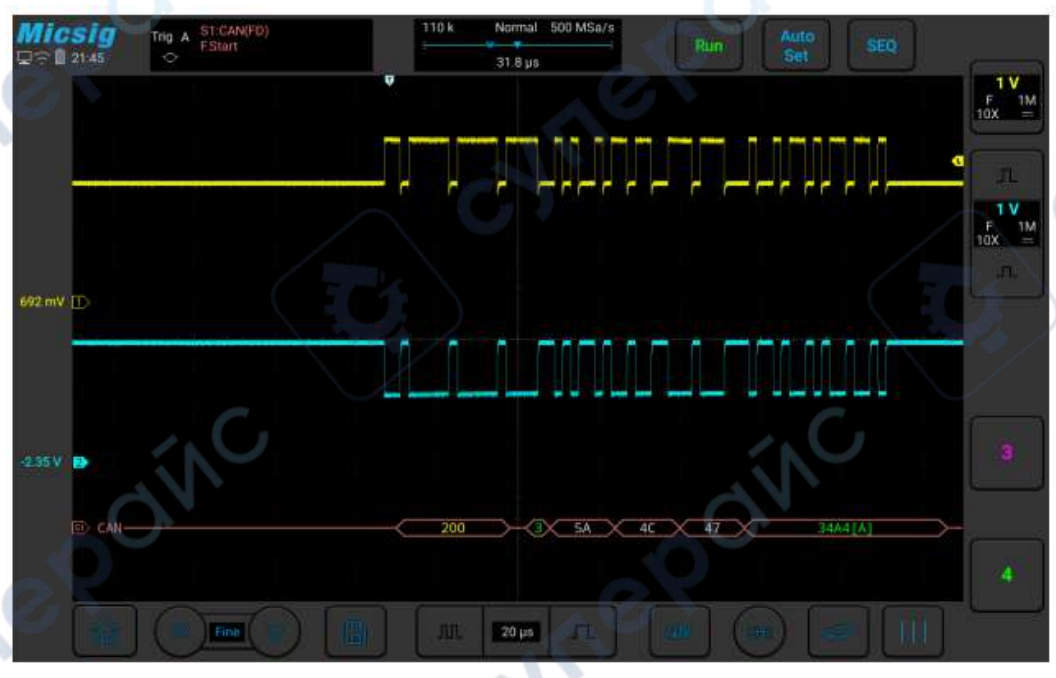

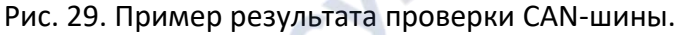

#### <span id="page-23-0"></span>**5.6. Комплексные тесты**

#### <span id="page-23-1"></span>**5.6.1. Коленчатый вал + распределительный вал**

Для снятия соответствующих осциллограмм используйте BNC-кабель с подпружиненными штекерами — BNC-штекер подключается к каналу CH1 осциллографа, черный контакт подключается к земле, а красный контакт через прокалыватель подключается к сигнальному проводу датчика коленвала. Другой BNC-кабель подключается к каналу CH осциллографа, черный контакт подключается к земле, а красный контакт через прокалыватель подключается к сигнальному проводу датчика распредвала. Пример окна измерений приведен на рисунке 30.

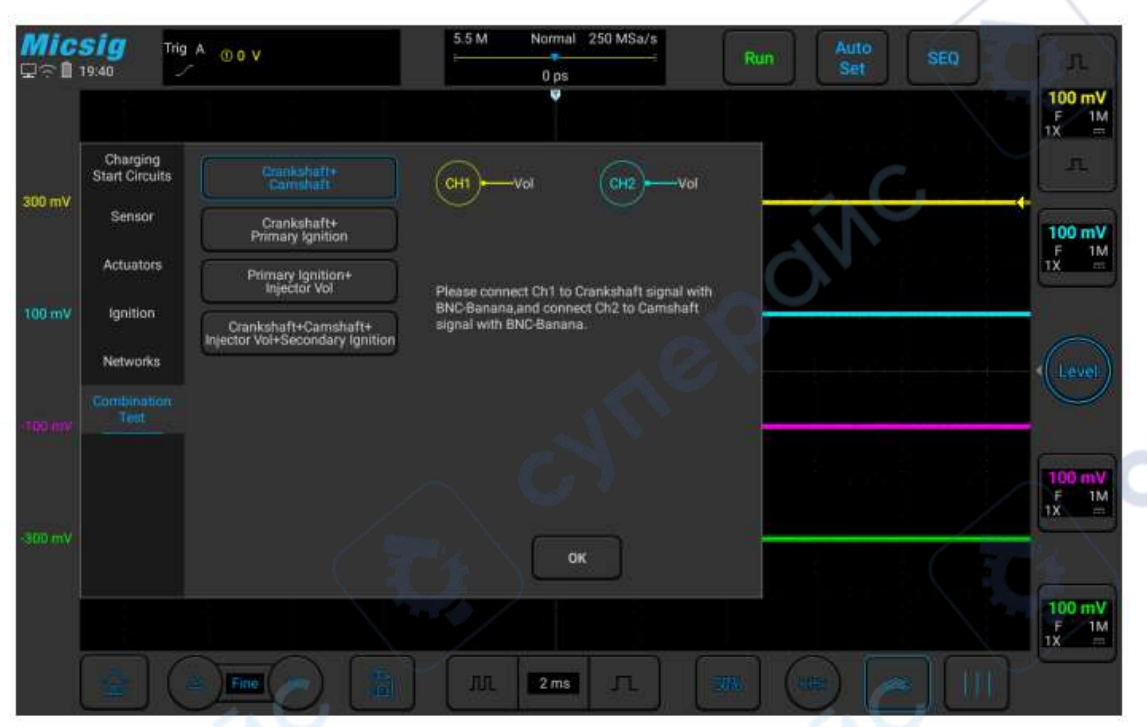

Рис. 30. Комплексная проверка датчиков коленвала и распредвала.

#### <span id="page-24-0"></span>**6. Техническое обслуживание и очистка**

- При нормальной эксплуатации устройство безопасно для пользователя и не требует специального технического обслуживания.
- Устройство не предназначено для применения в неблагоприятных атмосферных условиях. Оно не является водонепроницаемым и не должно подвергаться воздействию высоких температур. Условия эксплуатации устройства аналогичны условиям эксплуатации общего электронного оборудования, например, ноутбуков.
- Устройство не является водонепроницаемым, поэтому его следует очищать сухой и мягкой тканью.

cymep

Inepain

Cynep